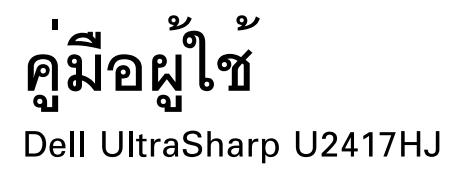

หมายเลขรุ่น: U2417HJ

รุ่นตามข<sup>้</sup>อกำหนด: U2417HJb

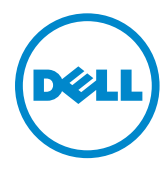

## หมายเหตุ ขอควรระวัง และ คำเตือน

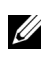

44 หมายเหต: หมายเหต ระบถึงข้อมูลที่สำคัญที่จะช่วยให้คณใช้งานคอมพิวเตอร์ของคณได้ดีขึ้น

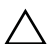

### $\bigwedge$ าข้อควรระวัง: ข้อควรระวัง

แสดงถึงความเสียหายที่อาจเกิดกับฮาร์ดแวร์หรือการสณเสียข้อมลหากไม่ทำตามขั้นตอนที่ระบ

 $\bigwedge$ คำเตือน: คำเตือนบจชี้ถึงความเป็นไปได้ที่จะเกิดทรัพย์สินชำรดเสียหาย การบาดเจ็บหรือเสียชีวิต

ข้อมูลในเอกสารนี้อาจเปลี่ยนแปลงได้โดยไม่ต้องแจ้งให้ทราบลวงหน้า © 2016 Dell Inc. สงวน ลิขสิทธิ์

ห้ามทำซ้ำส**่วนหนึ่งส**่วนใดหรือทั้งหมดของเอกสารนี้โดยไม่ได้รับอนญาตเป็นลายลักษณ์อักษรจาก Dell Inc. โดยเด็ดขาด

เครื่องหมายทางการค<sup>้</sup>าที่ใช้ในส**่วนของเนื้อหานี้: Dell และโลโก**้ DELL เป็นครื่องหมายการค้าของ Dell Inc.; Microsoft และ Windows เป็นเครื่องหมายการค้าหรือเครื่องหมายการค้าจดทะเบียนของ Microsoft Corporation ในประเทศสหรัฐอเมริการ ี และ/หรือในประเทศอื่นๆ, **Intel** เป็นเครื่องหมายการค<sup>้</sup>าจดทะเบียนของ Intel Corporation ในประเทศสหรัฐอเมริกา และในประเทศอื่น และ ATI เป็นเครื่องหมายการค<sup>้</sup>าของ Advanced Micro Devices, Inc. ENERGY STAR เป็นเครื่องหมายการค<sup>้</sup>าจดทะเบียนของ U.S. Environmental Protection Agency ในฐานะเป็นหุ้นส**่วนของ ENERGY STAR Dell Inc.** ถือว<sup>่</sup>าผลิตภัณฑ์นี้ได<sup>้</sup>มาตรฐานของ ENERGY STAR ในด<sup>้</sup>านการประหยัดพลังงาน

อาจมีการใช้เครื่องหมายการค้า

และชื่อทางการค<sup>้</sup>าอื่นในเอกสารฉบับนี้เพื่ออ<sup>้</sup>างถึงรายการและผลิตภัณฑ์ที่เป็นของบริษัทเหล<sup>่</sup>านั้น Dell Inc. ขอประกาศวาเราไม่มีความสนใจในเครื่องหมายการค้าหรือชื่อทางการค้าอื่นนอกเหนือจากของบริษัทเอง

#### ď คอนเทนต์

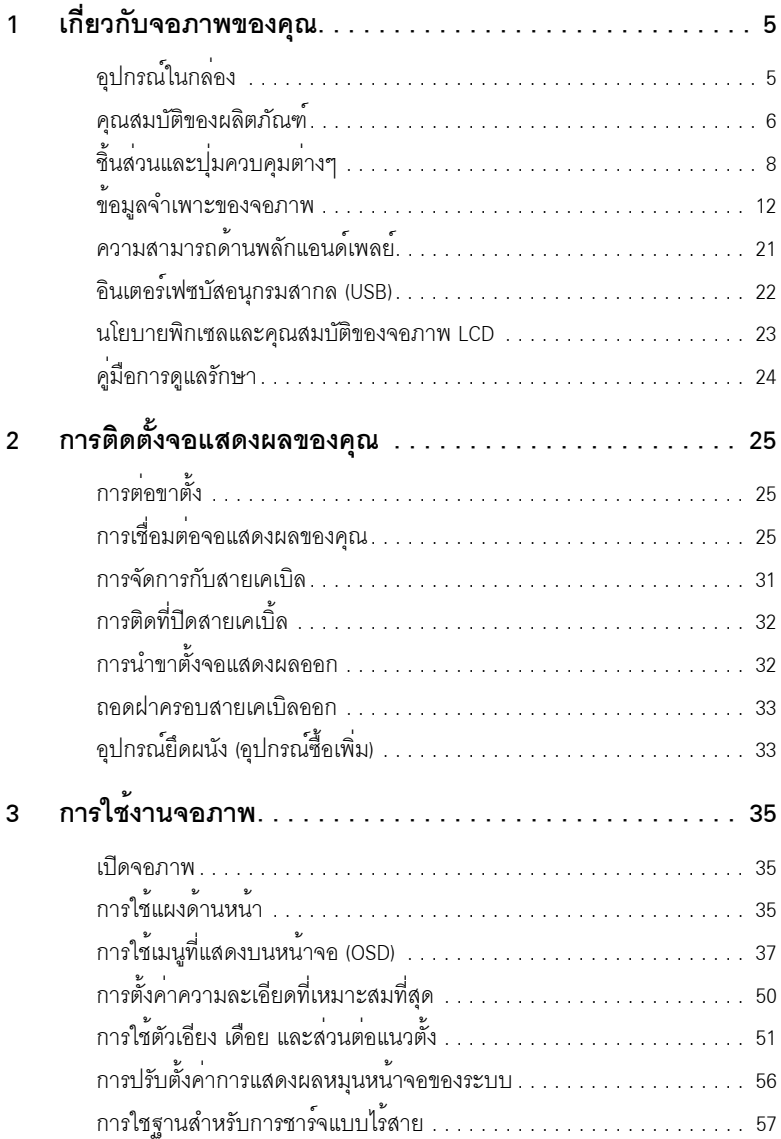

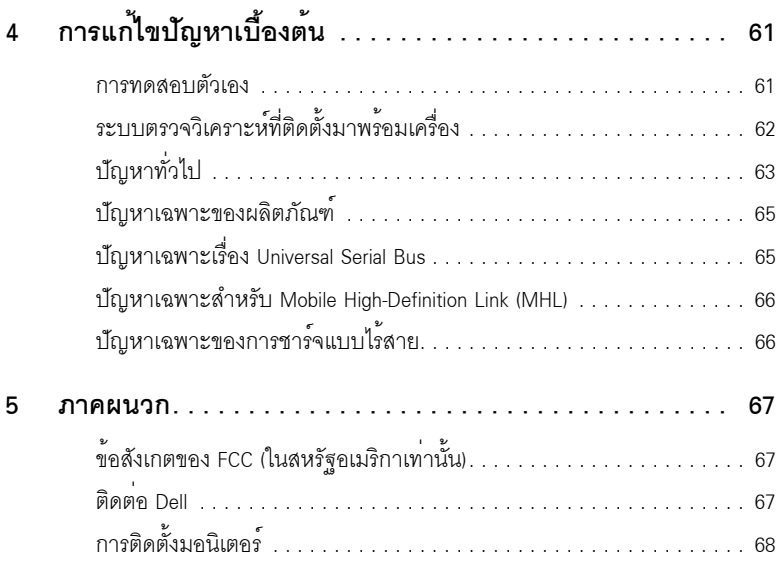

## <span id="page-4-1"></span><span id="page-4-0"></span>อุปกรณ์ในกล่อง

้<br>จอภาพของคุณจัดสงมาพร้อมอุปกรณ์ตามรายการด้านล่าง ดูให้แน่ใจว่าได้รับอุปกรณ์ครบทุกชิ้นและ ติดต่อ Dell ถ้ามีอปกรณ์ไม่ครบ

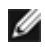

- **22 หมายเหตุ**: อุปกรณ์บางอย<sup>่</sup>างอาจเป็นอุปกรณ์เสริม และอาจไม่ได้ให้มาพร้อมจอภาพ<br>คุณสมบัติหรือสื่อข้อมูลบางอย่างอาจไม่มีมาให**้**ในบางประเทศ

ี่ // หมายเหตุ: การติดตั้งใดยืนอื่นๆ, โปรดดูที่คู่มือการยืนตามลำดับการตั้งคาสำหรับคำแนะนำในการติดตั้ง

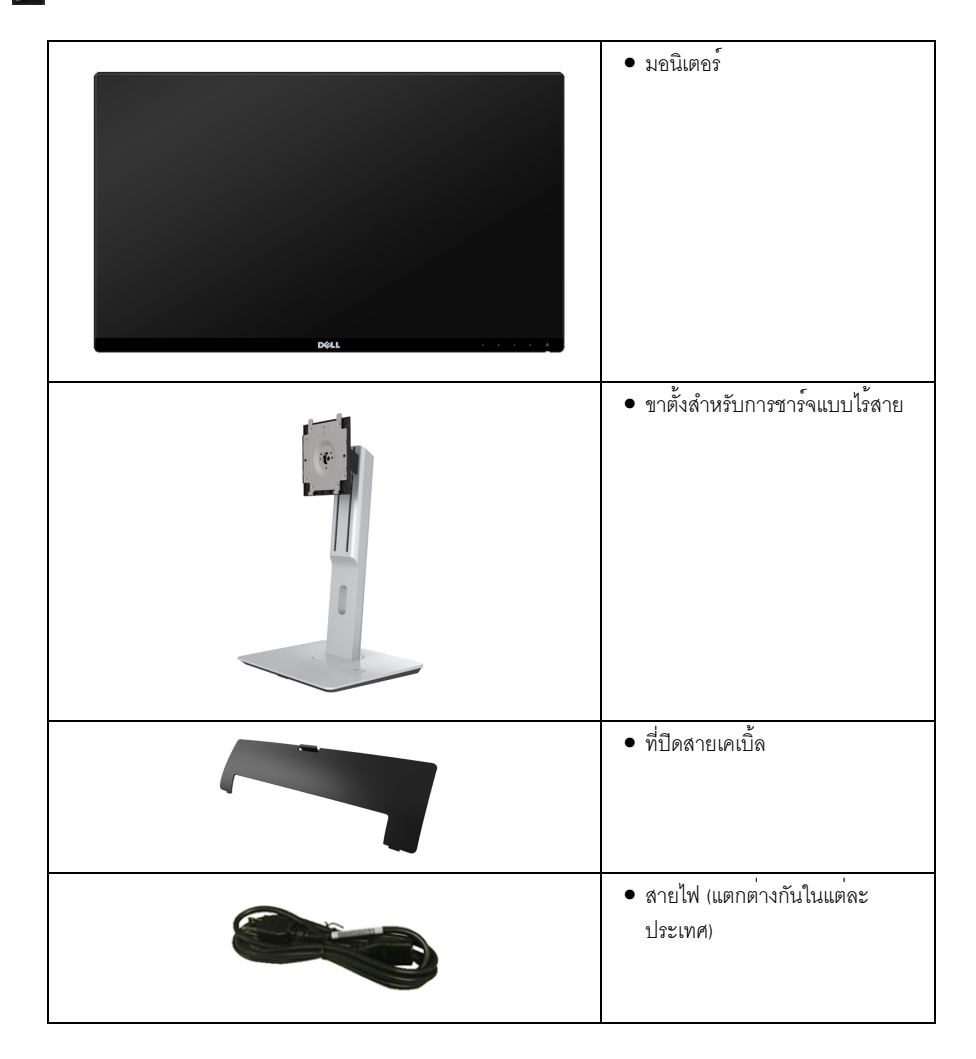

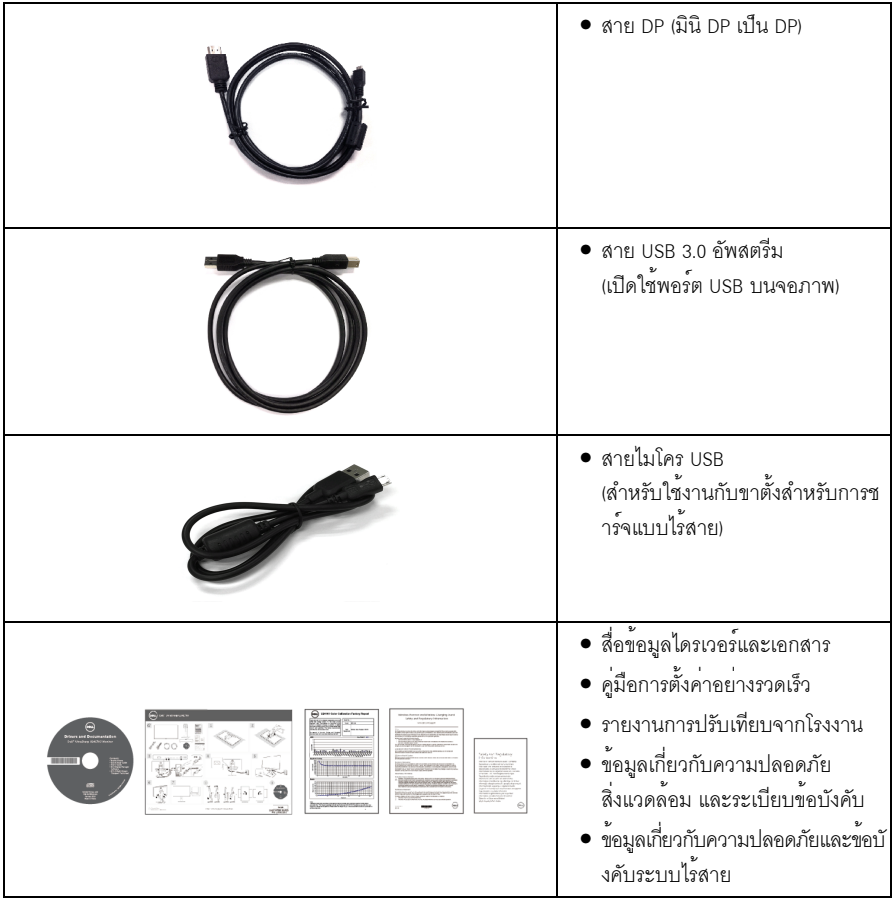

## <span id="page-5-0"></span>คุณสมบัติของผลิตภัณฑ์

จคแสดงผลชนิดจคแบน Dell U2417HJ มีการแสดงผลแบบคริสตัลเหลว (I CD) ชนิดทรานซิสเตอร์ฟิล์มบาง (TFT) แบบแอ็คที่ฟแมทริกซ คุณสมบัติของจอภาพประกอบด้วย:

- พื้นที่ดูภาพหน<sup>้</sup>าจอ 60.47 ซม. (23.8 นิ้ว) (วัดในแนวทแยงมุม), ความละเอียด 1920 x 1080  $\bullet$ ำคงรับการแสดงผลเต็มจุคภาพ โดยใช้ความละเคียดลดลง
- มุมมองแบบกว้างช่วยให้ดูภาพได้ตั้งแต่ตำแหน่งนั่งหรือยืน หรือขณะเคลื่อนที่จากด้านหนึ่งไปยังอีกด้านหนึ่งได้  $\bullet$
- ฐานพร้อมขาตั้งสำหรับการชาร์จแบบไร้สายช่วยให้สามารถทำการชาร์จสมาร์ทโฟนหรืออุปกรณ์โทรศัพท์เคลื่อนที่ของคุณแ า๊กปรัสายได้
- ความสามารถในการปรับเอียง, พลิกหมุน, ยืดแนวตั้ง และหมุน
- เรือนบางพิเศษช<sup>่</sup>วยลดปัญหาในการใช<sup>้</sup>กับมอนิเตอร์หลายประเภท  $\bullet$ ช่วยให้สามารถตั้งค<sup>่</sup>าได้อย่างง่ายดายพร้อมเพิ่มประสบการณ์การดูที่ดียิ่งขึ้น
- ขาตั้งแบบถอดได้และรสำหรับยึด Video Electronics Standards Association (VESA™) 100 มม. เพื่อการติดตั้งที่ยืดหยน
- ความสามารถในการเชื่อมต<sup>่</sup>อแบบดิจิตอลโดยใช<sup>้</sup> DisplayPort, mini DisplayPort, HDMI (MHL), USB 3.0 ์ ซึ่งช่วยเพิ่มตัวเลือกสำหรับมอนิเตอร์ที่สามารถใช้ร่วมกันได<sup>้</sup>
- ความสามารถด้านพลักและเพลย์ถ้าระบบของท่านรองรับ
- ์<br>ช่วงสี 96% sRGB (CIE1931) พร้อมค่าเฉลี่ย Delta E ที่ <4
- ิการปรับแต่งแบบแสดงผลบนหน้าจอ (OSD) เพื่อความสะดวกในการตั้งคาและปรับแต่งจอภาพให้เหมาะสม  $\bullet$
- .<br>สื่อซอฟต์แวร์และเอกสารรวมถึงไฟล์ข้อมูล (INF) ไฟล์ปรับตั้งสีภาพ (ICM) และเอกสารเกี่ยวกับผลิตภัณฑ์
- มาพร้อมกับซอฟต์แวร์ Dell Display Manager (มาพร้อมกับ CD ที่แนบมาพร้อมกับมอนิเตอร์)
- ิ คณสมบัติด้านการประหยัดพลังงานเป็นไปตามข้อกำหนดของ Energy Star
- ์<br>ช่องล็อกเครื่องกับหล<sup>ุ</sup>่น
- ล็คคขาตั้ง
- ิ ความสามารถในการเปลี่ยนจากอัตราสวนภาพแบบไวด์สกรีนไปเป็นอัตราสวนภาพมาตรฐาน ในขณะที่ยังคงไว้ซึ่งคุณภาพของภาพ
- ทคง FPFAT
- จคมคนิเตคร์ปราศจาก BFR/PVC (ไม่มีฮาโลเจน) โดยไม่รวมถึงสายเคเบิลภายนอก
- จอแสดงผลที่ได้รับรองตามมาตรฐาน TCO  $\bullet$
- สอดคล้องกับข้อกำหนด NFPA 99 เกี่ยวกับการรั่วไหลของกระแสไฟ  $\bullet$
- กระจกปราศจากสารหนูและแผงจอปราศจากสารตะกั่วเท่านั้น  $\bullet$
- High Dynamic Contrast อัตราสวน (2,000,000:1)  $\bullet$
- พลังงานในการสแตนด์บาย 0.5 W เมื่ออย<sup>่</sup>ในโหมดสลีป  $\bullet$
- ู<br>เกจ์วัดพลังงานแสดงระดับพลังงานที่ใช้ของจอมอนิเตอร์ตามเวลาจริง (ไม่รวมการใช้งานจากขาตั้งสำหรับการชาร์จแบบไร้สาย)

# <span id="page-7-0"></span>ชิ้นสวนและปุ่มควบคุมต่าง ๆ

# มุมมองด<sup>้</sup>านหน<sup>้</sup>า

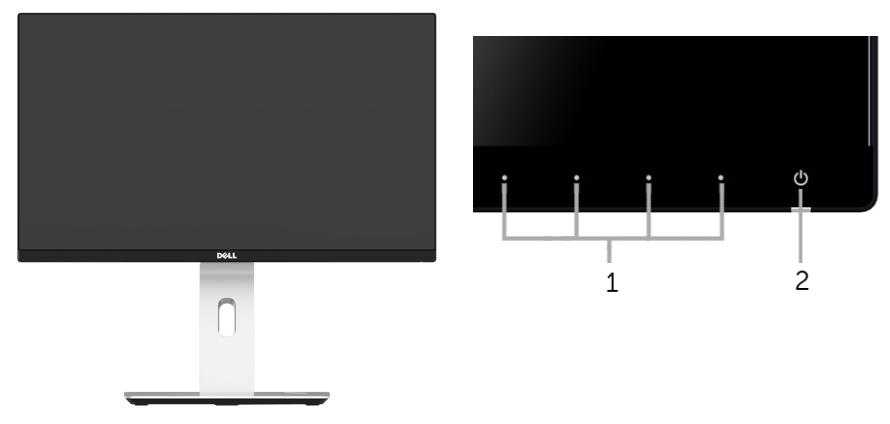

ปุ่มควบคุมบนแผงด<sup>้</sup>านหน้า

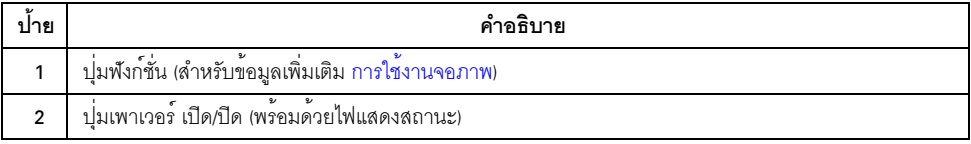

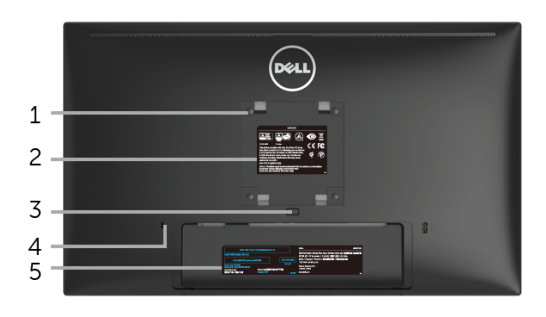

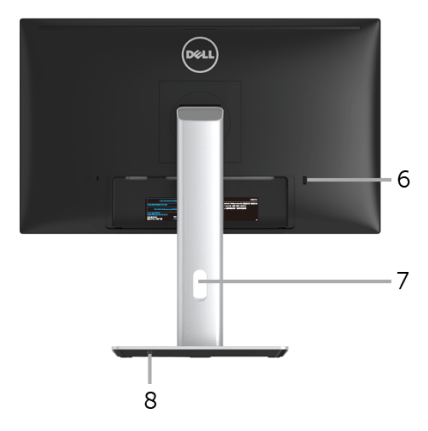

## มุมมองด<sup>้</sup>านหลังพร*้*อมขาตั้งจอภาพ

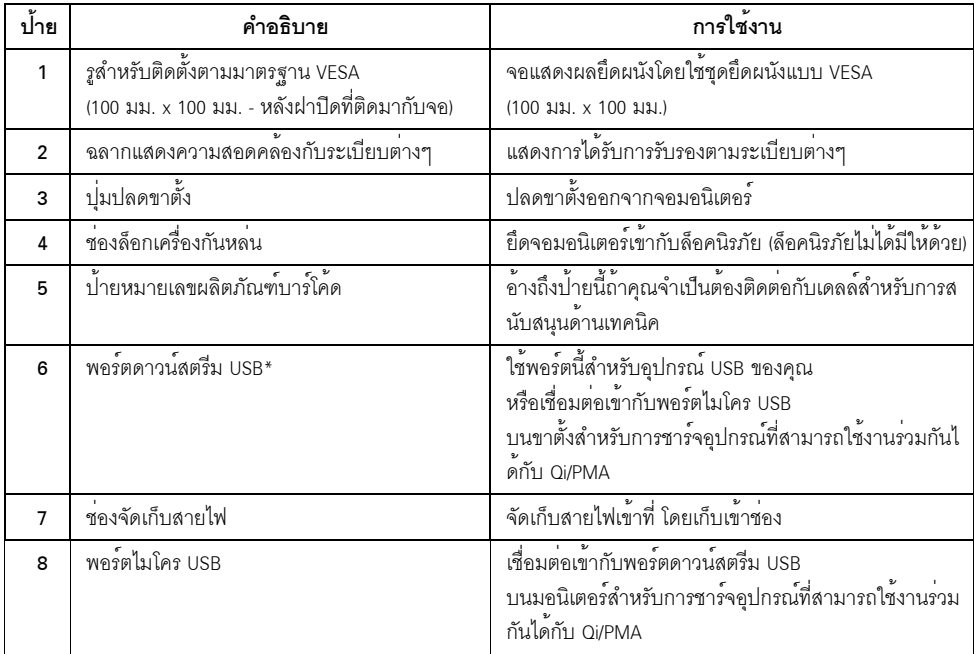

\*ขอแนะนำให<sup>้</sup>ใช<sup>้</sup>พอร<sup>์</sup>ตนี้ลำหรับอุปกรณ์ใร<sup>้</sup>สายแบบ USB หากเป็นไปได<sup>้</sup>

# มุมมองด<sup>้</sup>านข้าง

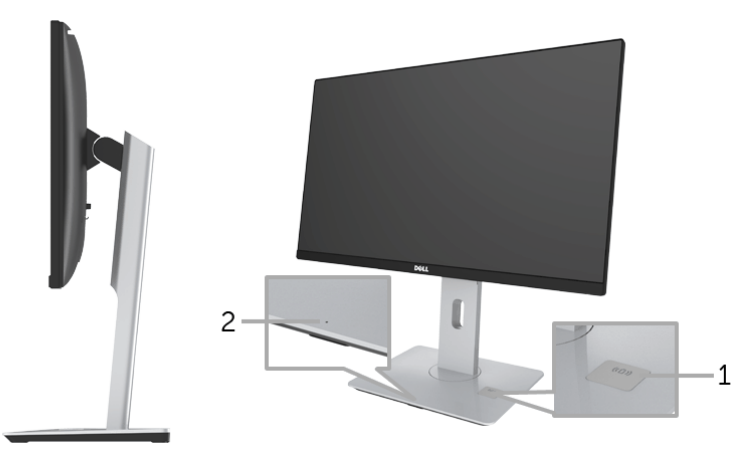

มุมมองด้านข้างเป็นมุม 45 องศา

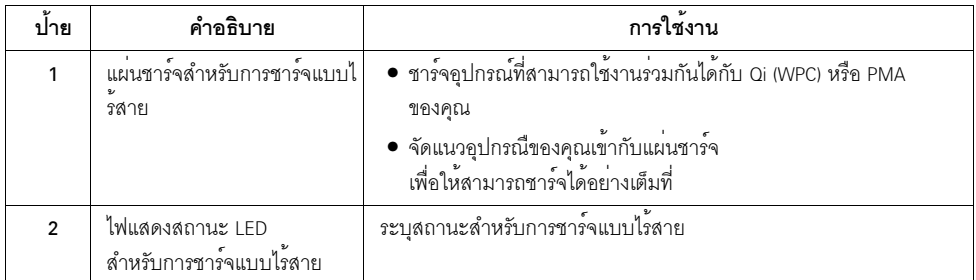

<span id="page-10-0"></span>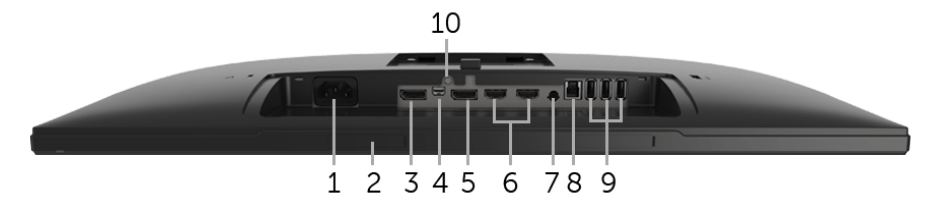

### มุมมองด้านลางโดยไม่มีขาตั้งจอแสดงผล

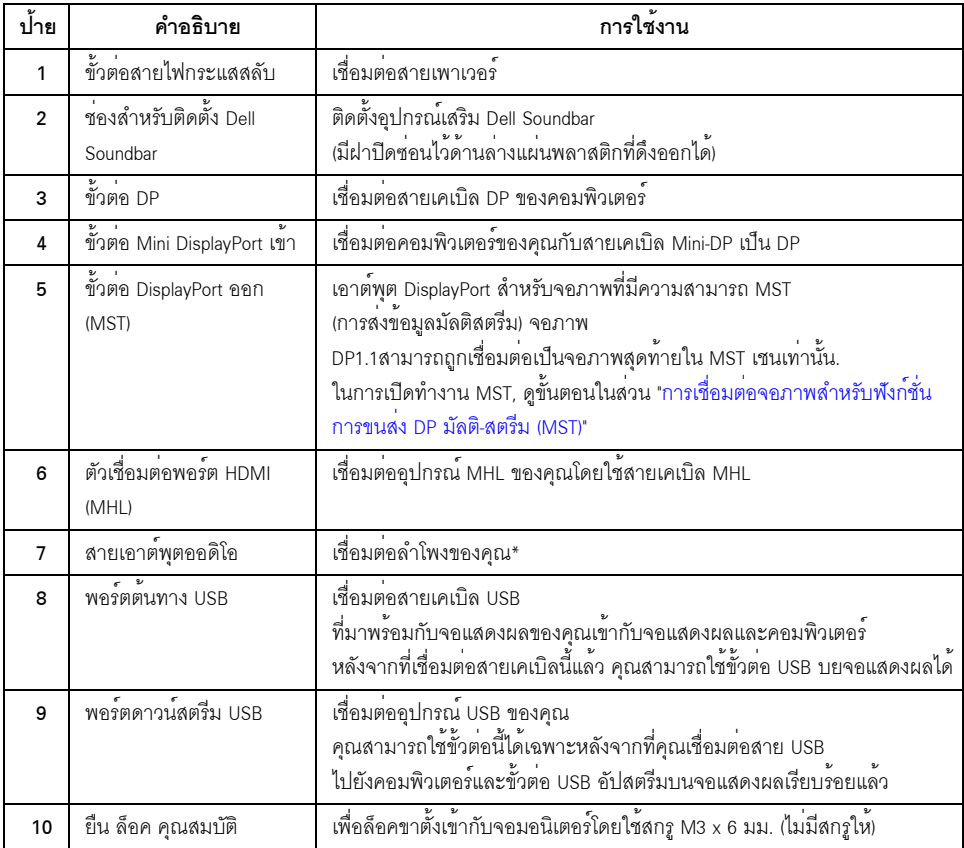

\* การใช้หูพังไม่ได้รับการสนับสนุนสำหรับขั้วต่อสัญญาณเสียงออ

# <span id="page-11-1"></span><span id="page-11-0"></span>ข<sup>้</sup>อมูลจำเพาะของจอภาพ

## ข้อมูลจำเพาะของจอแบน

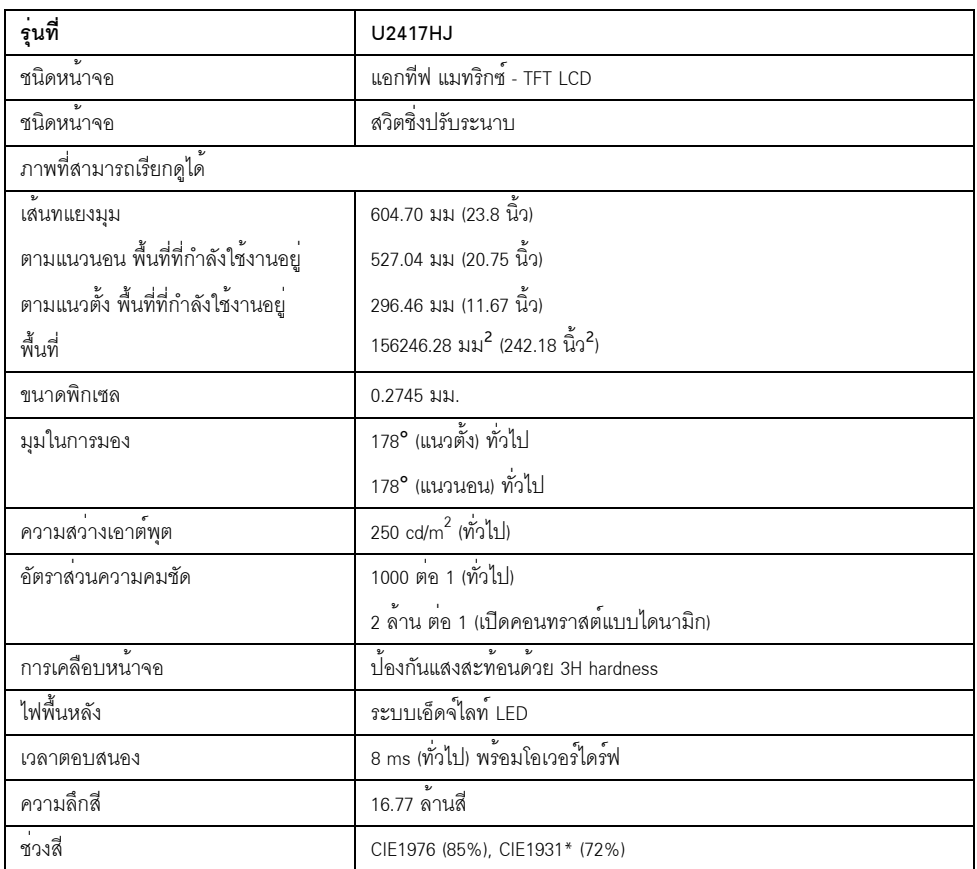

\* [U2417HJ] พื้นที่ครอบคลุม sRGB มีค<sup>่</sup>า 96%

# ข<sup>้</sup>อมูลจำเพาะความละเอียด

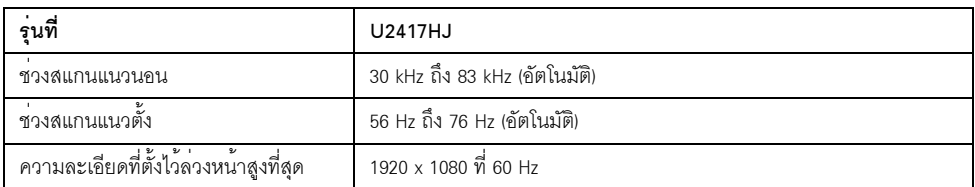

### โหมดวิดีโอที่รองรับ

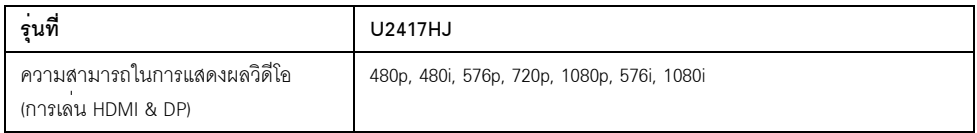

# โหมดการแสดงผลที่ตั้งไว้ล<sup>่</sup>วงหน<sup>้</sup>า

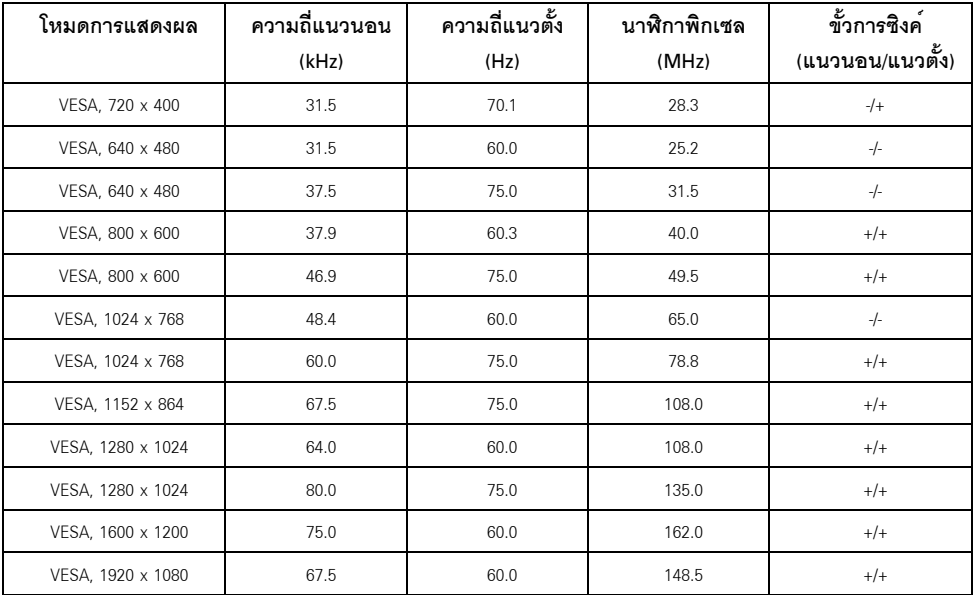

### โหมดการแสดงผลแหล<sup>่</sup>งข<sup>้</sup>อมูล MHL

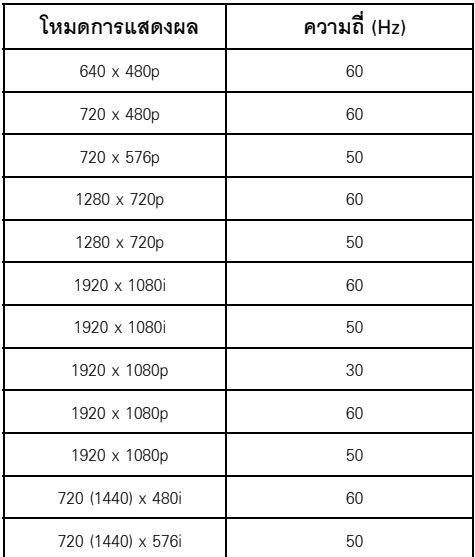

## ข้อมูลจำเพาะระบบไฟฟ้า

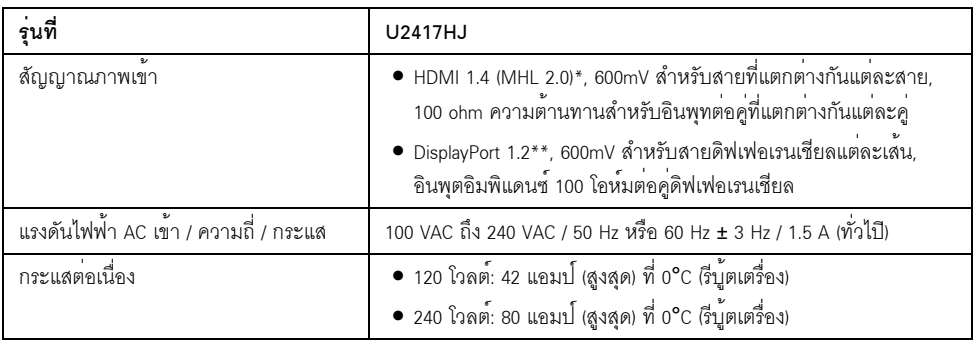

\* ไม<sup>่</sup>สนับสนุนข้อมูลจำเพาะเสริม HDMI 1.4 รวมถึง HDMI Ethernet Channel (HEC), Audio Return Channel (ARC), มาตรฐานสำหรับรูปแบบและความละเอียดคมชัด 3D, มาตรฐานสำหรับความละเอียดคมชัดเทียบเท<sup>่</sup>าโรงภาพยนตร์ดิจิตอล 2K และ 4K

\*\* สนับสนุนข<sup>้</sup>อกำหนด DP1.2 (CORE) ซึ่งประกอบด้วย HBR2, MST และเสียง DP

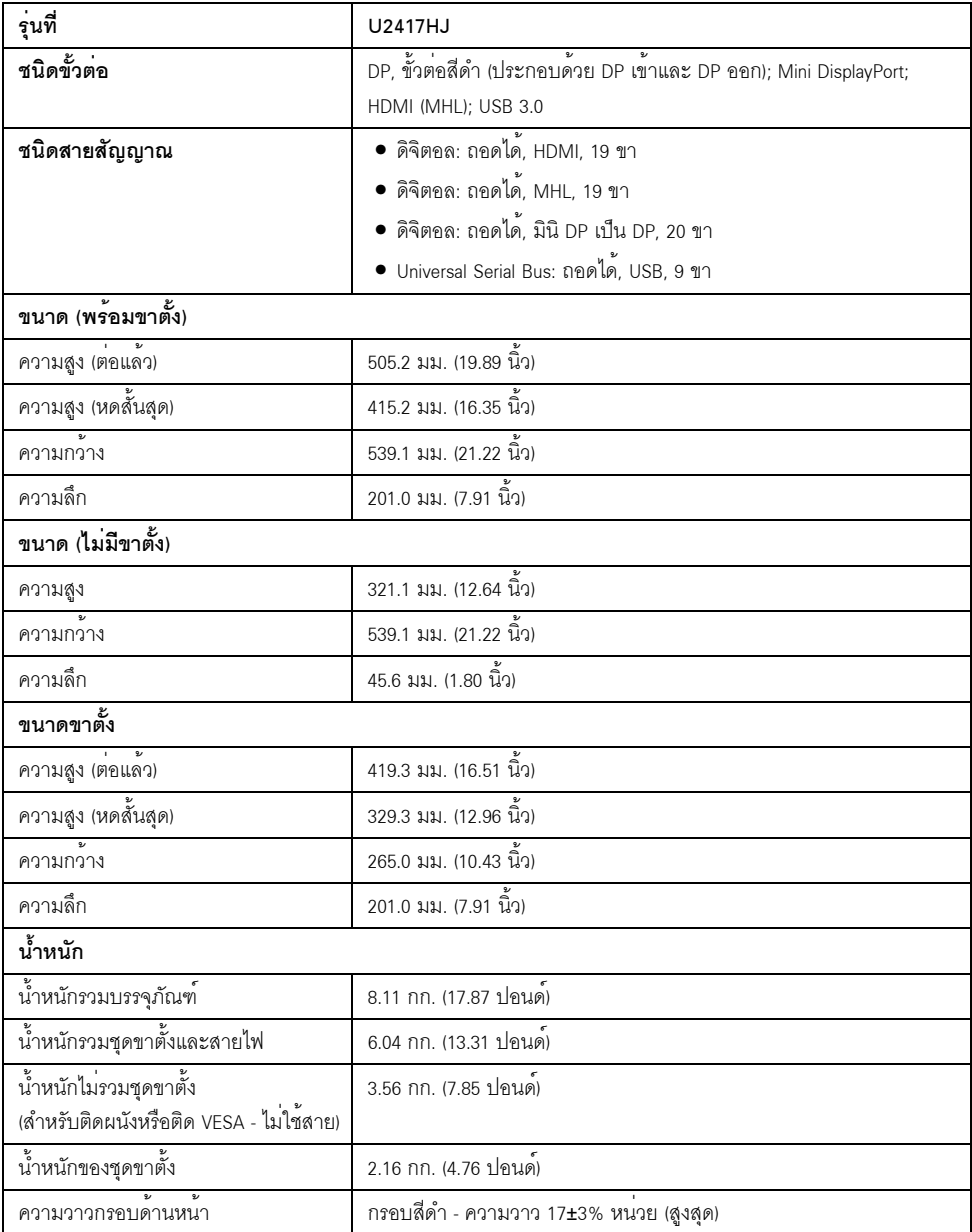

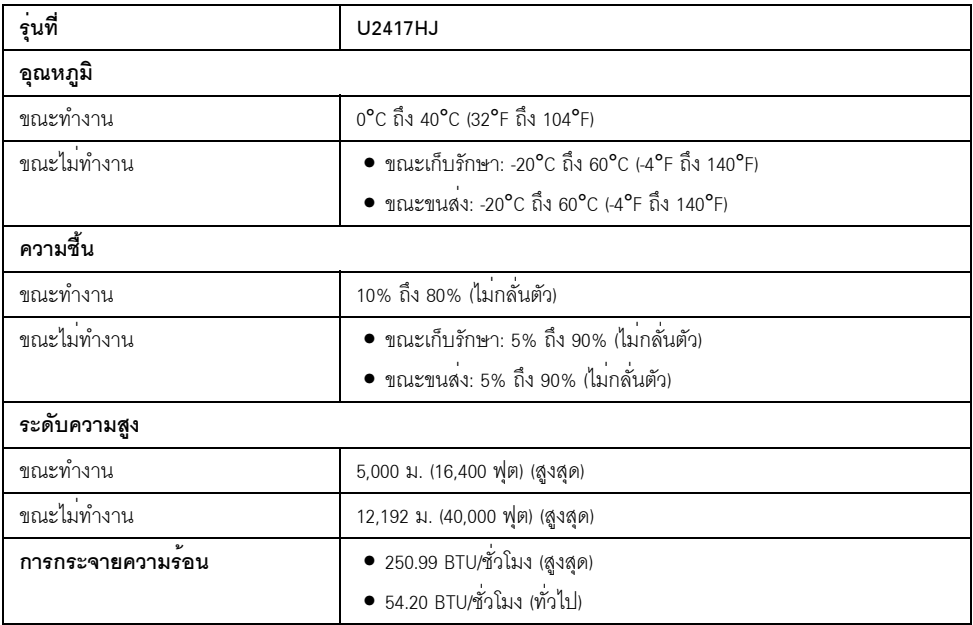

### <span id="page-15-0"></span>โหมดการจัดการพลังงาน

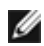

**11 หมายเหตุ**: มีการระบุกำลังไฟด<sup>้</sup>านลางโดยไม่มีการเชื่อมต<sup>่</sup>อสายเคเบิลสำหรับการชาร<sup>์</sup>จผ่านพอร์ตไมโคร USB

ถ้าคุณมีการ์ดแสดงผล หรือซอฟต์แวร์ที่ติดตั้งในพีซีที่สอดคล<sup>้</sup>องกับ DPM™ ของ VESA จอแสดงผลสามารถลดการใช้พลังงานเมื่อไม่ได้ใช้งานโดยอัตโนมัติ สถานะนี้เรียกว่า *โหมดประหยัดพลังงาน*\* .<br>ถ้าคอมพิวเตอร์ตรวจพบสัญญาณจากแป<sup>้</sup>นพิมพ์ เม**้าส์ หรืออุปกรณ์นำเข**้าข้อมูลอื่นๆ ำอภาพจะกลับมาทำงานใหม่โดยอัตโนมัต ตารางต่อไปนี้แสดงการใช้พลังงาน และสัญญาณของคณสมบัติการประหยัดพลังงานอัตโนมัตินี้:

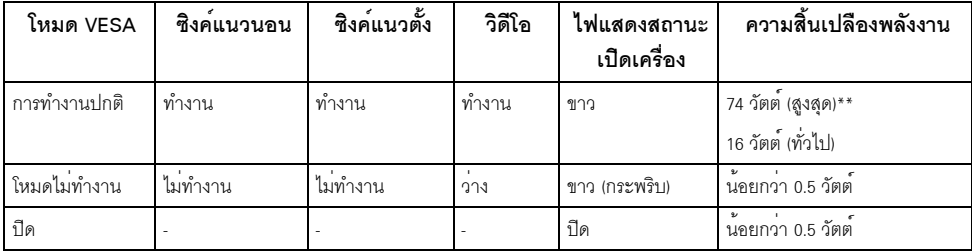

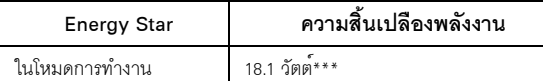

OSD จะทำงานเฉพาะในโหมด การทำงานปกติ เมื่อกดใดๆ ในโหมดปิดทำงาน หน้าจอจะแสดงหนึ่งในข้อความต่อไปนี้:

#### Dell U2414H

There is no signal coming from your computer. Press any key on the keyboard or move the mouse to wake it up. If there is no display, press the monitor button now to select the correct input source on the On-Screen-Display menu.

หรือ

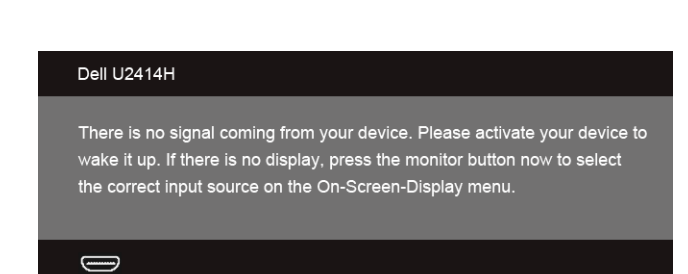

เปิดใช<sup>้</sup>คอมพิวเตอร<sup>์</sup>และจอภาพ เพื่อเข้าส<sup>ู่</sup> OSD

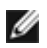

หมายเหตุ: จอแสดงผลนี้ผลิตตามมาตรฐานของ ENERGY STAR®

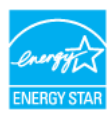

\* การไม่ให้มีการสิ้นเปลืองพลังงานเลยในโหมด ปิด สามารถทำได้โดยการถอดสายไฟหลักออกจากจอแสดงผลเท่านั้น \*\* การใช้พลังงานสูงสุดคือวัดในรัฐของ luminance max และ USB ที่ใช้งานอยู่ \*\*\* ความสิ้นเปลืองพลังงาน (เมื่ออยู่ในโหมดการทำงาน) ได้ผ่านการทดสอบที่ 230 โวลต<sup>์</sup>/50 เฮิร์ซ เอกสารฉบับนี้เป็นเอกสารที่ให้ข้อมูลเท่านั้น และเป็นข้อมูลจากการทำงานในห้องปฏิบัติการ ้<br>ผลิตภัณฑ์ของท่านอาจทำงานได้แตกต่างออกไป ขึ้นอยู่กับซอฟต์แวร์ ส่วนประกอบ และอุปกรณ์ต่อพวงที่สั่งซื้อ และไม่ถือเป็นหน<sup>้</sup>าที่ที่จะต้องอัพเดตข้อมูลดังกล<sup>่</sup>าว ดังนั้นลูกค<sup>้</sup>าจึงไม่ควรนำข้อมูลนี้ไปใช<sup>้</sup>ในการตัดสินใจเกี่ยวกับคาความต<sup>้</sup>านทานไฟฟ้าหรือคาอื่นๆ ไม่มีการรับประกันความถูกต้องหรือความสมบูรณ์ของข้อมูลไม่ว่าจะโดยแจ้งหรือโดยนัย \*\*\*\* จะมีการระบุการวัดคาสำหรับส่วนหัวของมอนิเตอร์เท่านั้น โดยไม่มีการเปิดใช้ฐานสำหรับการชาร์จ

### การกำหนดพิน

### ขั้วต<sup>่</sup>อ DisplayPort

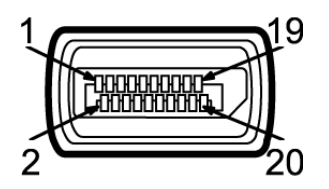

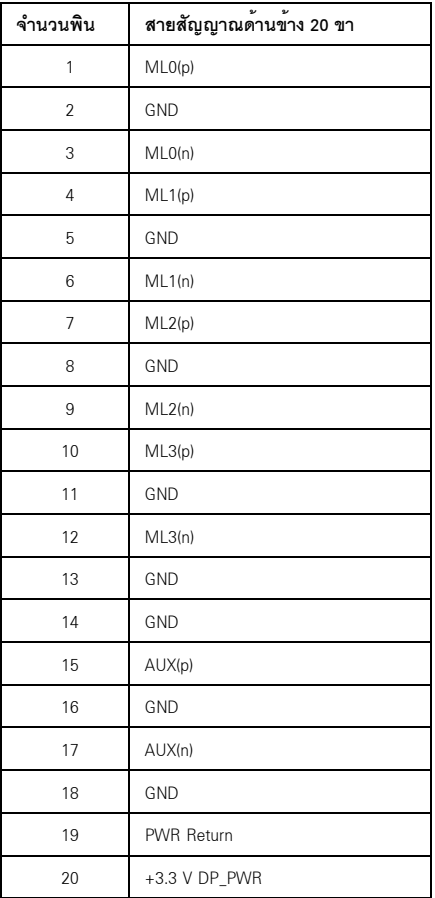

### ขั้วต่อ Mini DisplayPort

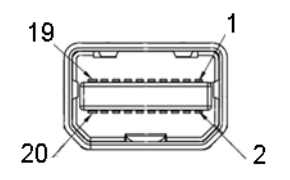

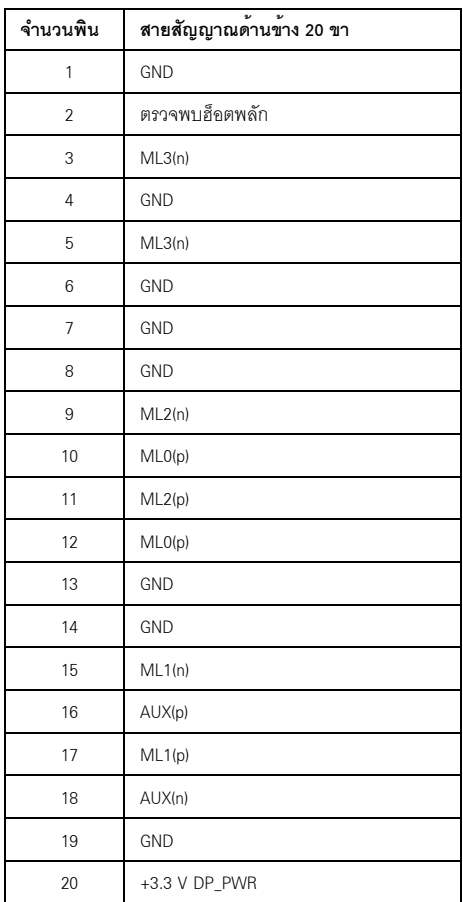

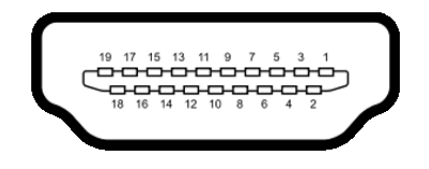

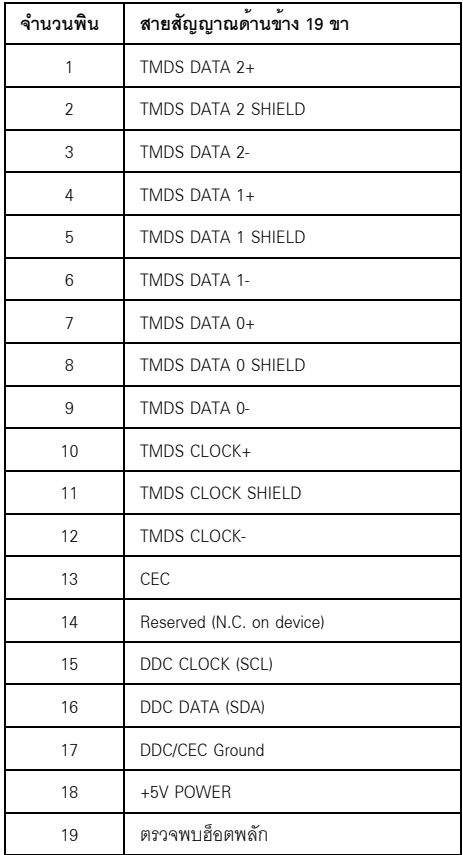

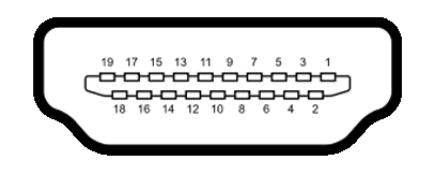

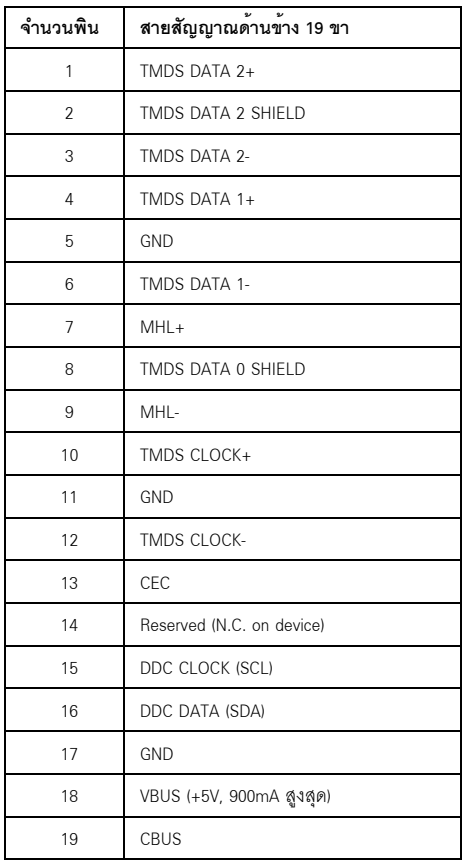

## <span id="page-20-0"></span>ความสามารถด้านพลักแอนด์เพลย์

คุณสามารถติดตั้งจอแสดงผลในระบบที่เป็นแบบพลักแอนด์เพลย์ได้ จอแสดงผลจะให้ข้อมูลประจำเครื่องของจอแสดงผล การติดตั้งจอภาพสวนใหญ่เป็นระบบอัตโนมัติ คุณสามารถเลือกตั้งค<sup>่</sup>าอื่นๆ ได<sup>้</sup>ถ้าต้องการ ดูรายละเอียดเพิ่มเติมเกี่ยวกับการเปลี่ยนการตั้งค<sup>่</sup>าจอภาพได<sup>้</sup>จาก การใช้งานจอภาพ

## <span id="page-21-0"></span>อินเตอร์เฟซบัสอนุกรมสากล (USB)

ในส่วนนี้จะเป็นข้อมูลเกี่ยวกับพอร์ต USB ที่มีให<sup>้</sup>บนจอภาพ

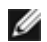

10 หมายเหตุ: จอภาพนี้ใช<sup>้</sup>งานได<sup>้</sup>กับซุปเปอร<sup>์</sup>-สปีด USB 3.0

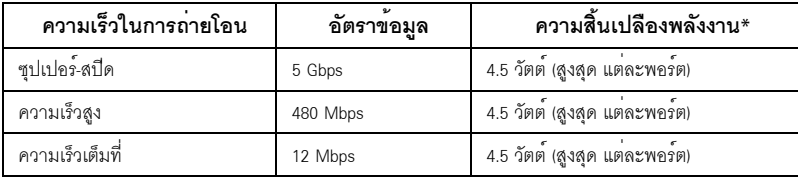

\* สูงสุด 2 A บนพอร์ตดาวน์สตรีม USB (พอร์ตที่มีไอคอนฟ้าแลบ *SS*CIA) กับอุปกรณ์ที่สอดคล้องกับ BC1.2 หรืออุปกรณ์ USB ปกติ

## ขั้วต่อ USB ต<sup>้</sup>นทาง

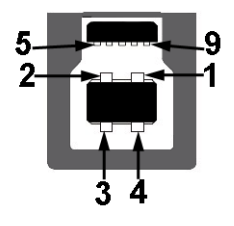

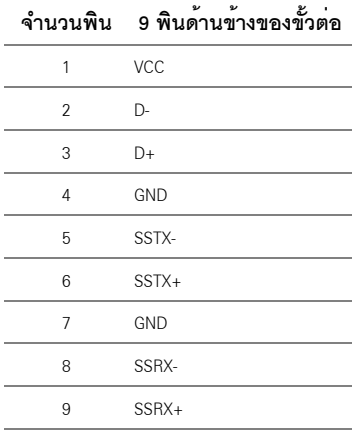

### จ้ำต่อ USB ปลายทาง

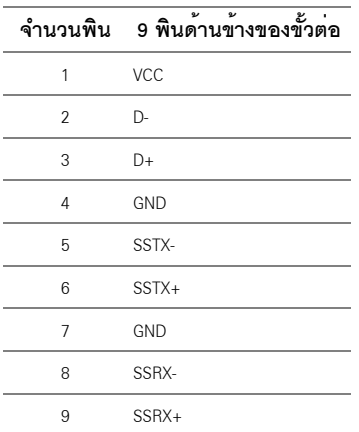

### พอร์ต USB

- 1 คัพสตรีม ด้านหลัง
- 4 ดาวน์สตรีม ด้านหลัง
- พอร์ตสำหรับชาร์จไฟ พอร์ตที่มีรูปไอคอนสายฟ้า *SS*≪±4 ; สนับสนุนความสามารถในการชาร์จไฟแบบเร็ว หากอปกรณ์สามารถใช้งานร่วมกันได<sup>้</sup>กับ BC1.2

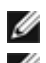

่<br>พ.ศ. **หมายเหต**ุ: การทำงานของ USB 3.0 จะต้องใช้กับคอมพิวเตอร์ที่ทำงานกับ USB 3.0

ู้ที่เชื่อบต่อไว้คาจตัดงใช้เวลาสองสามวินาที เพื่อให้ทำงานได้ตามปกติ

## <span id="page-22-0"></span>นโยบายพิกเซลและคุณสมบัติของจอภาพ LCD

้ระหว่างกระบวนการผลิตจอภาพ LCD

ไม่ใช่เรื่องผิดปกติที่จะมีหนึ่งหรือหลายพิกเซลที่สว่างคงที่ในสถานะที่ไม่มีการเปลี่ยนแปลง ซึ่งมองเห็นได้ยาก

และไม่มีผลกระทบใดๆ กับคุณภาพของการแสดงผลหรือความสามารถในการใช้งาน

สำหรับข้อมูลเพิ่มเติมเกี่ยวกับคุณภาพและพิกเซลของจอภาพของ Dell ที่: http://www.dell.com/support/monitors

# <span id="page-23-0"></span>้คมือการดแลรักษา

#### การทำความสะอาดจอแสดงผลของคณ

ข้อควรระวัง: อานและปฏิบัติตาม ขั้นตอนเพื่อความปลอดภัย กอนที่จะทำความสะอาดจอภาพ คำเตือน: ก่อนที่จะทำความสะอาดจอภาพ ให้ถอดปลั๊กสายไฟจอภาพออกจากเต้าเสียบไฟฟ้า

สำหรับวิธีที่ดีที่สดขอให<sup>้</sup>ปฏิบัติตามคำแนะนำในรายการด้านล<sup>่</sup>าง ขณะนำเครื่องออกจากบรรจภัณฑ์ ทำความสะอาด หรือดแลจอภาพ:

- ในการทำความสะอาดหน<sup>้</sup>าจอป้องกันไฟฟ้าสถิต ใช้ผ้านุ่มที่สะอาดชบน้ำเปียกหมาดๆ ถ<sup>้</sup>าเป็นไปได<sup>้</sup>  $\bullet$ ใช้กระดาษทำความสะคาดหน้าจุกแบบพิเศษ หรือน้ำยาทำความสะอาดที่เหมาะกับสารเคลือบหน้าจอป้องกันไฟฟ้าสถิต อย่าใช้เบนซิน ทินเนอร์ แอมโมเนีย ้น้ำยาทำความสะอาดที่มีฤทธิ์รุนแรง หรือเครื่องเปาอากาศ
- ใช้ผ้าชุบน้ำอุ่นที่เปียกหมาดๆ เพื่อทำความสะอาดจอภาพ หลีกเลี่ยงการใช้ผงซักฟอก หรือลารที่มีลักษณะเดียวกัน ที่ทิ้งคราบฟิล์มบางๆ ไว<sup>้</sup>บนจอภาพ
- .<br>ถ้าคุณสังเกตเห็นผงแป<sup>้</sup>งสีขาว เมื่อคุณแกะจอแสดงผลออกจากกล<sup>่</sup>อง ให**้**เช็ดด้วยผ้า
- ิดแลจอภาพด้วยความระมัดระวัง เนื่องจากจอภาพสีเข้มอาจเป็นรอยขีดข่วน และมีรอยครูดสีขาวได<sup>้</sup>มากกว<sup>่</sup>าจอภาพสีอ่อน
- เพื่อช่วยให้ภาพคงคุณภาพดีที่สุดบนจอภาพ ขอให้ใช้โปรแกรมรักษาหน้าจอที่เปลี่ยนภาพตลอด  $\bullet$ และปิดจอกาพเบื้อไบใช้งาบ

# <span id="page-24-0"></span>การติดตั้งจอแสดงผลของคุณ

## <span id="page-24-1"></span>์<br>การต่อขาตั้ง

W

**หมายเหต**ุ: ขาตั้งไม่ได้ต่ออยู่ เมื่อส*่*งมอบจอภาพจากโรงงาน

**หมายเหตุ**: การติดตั้งใดยืนอื่นๆ โปรดดูที่คู่มือการยืนตามลำดับการตั้งค<sup>่</sup>าสำหรับคำแนะนำในการติดตั้ง

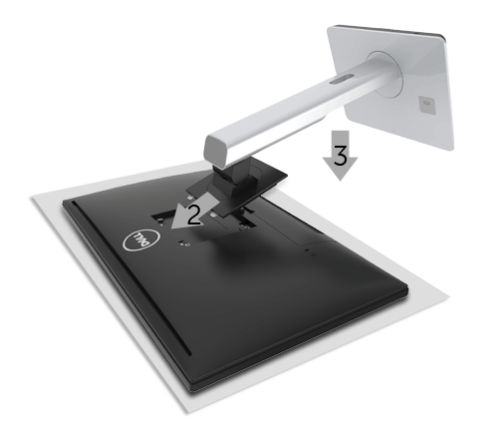

การตุดขาตั้งจุดภาพ·

- **1**. วางมอนิเตอร์ลงบนผ<sup>้</sup>านุ<sup>ุ่</sup>มหรือโซฟานุ<sup>ุ่</sup>ม
- 2 วางแบวร<sup>์</sup>คงที่ด้านหลังของจุดภาพ ให**้ตรงกับแถบทั้งสองที่ส**่วนบนของขาตั้ง
- .<br>3. กดขาตั้งจนกระทั่งยึดเข<sup>้</sup>ากับจอภาพ

### <span id="page-24-2"></span>การเชื่อมต่อจอแสดงผลของคุณ

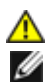

้คำเตือน: ก**่อนที่คุณจะเริ่มกระบวนการใด ๆ ในส**่วนนี้ ให**้ปฏิบัติตาม ขั้นตอนเพื่อความปล**อดภัย หมายเหตุ: อย่าเชื่อมต่อสายเคเบิลทั้งหมดเข้ากับคอมพิวเตอร์พร้อมกัน

การเชื่อมต่อจอภาพกับคอมพิวเตอร์:

1. ปีดคอมพิวเตอร์ของคุณ และดึงสายไฟออก เชื่อมต่อสายเคเบิล DP/มินิ DP เป็น DP/HDMI/MHL จากจอภาพไปยังคอมพิวเตอร์ของคุณ

### การเชื่อมต่อสายเคเบิล HDMI

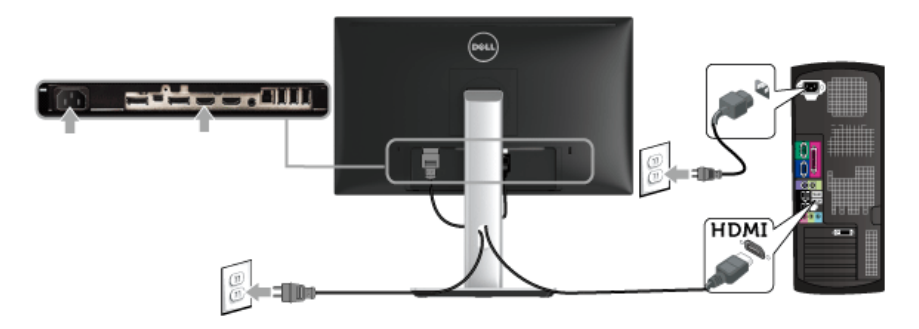

การเชื่อมต่อสายเคเบิล MHL

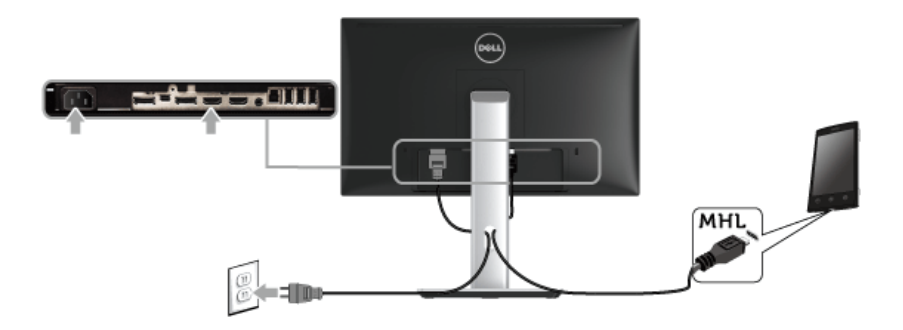

การเชื่อมต่อสายเคเบิล DisplayPort สีดำ (Mini-DP เป็น DP)

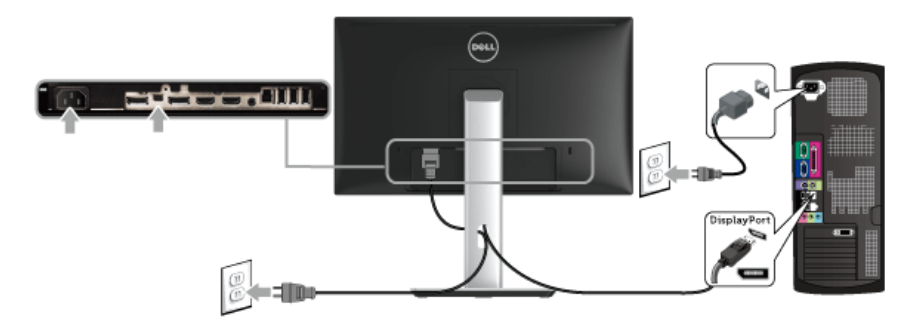

การเชื่อมต<sup>่</sup>อสาย DisplayPort สีดำ (DP เป็น DP)

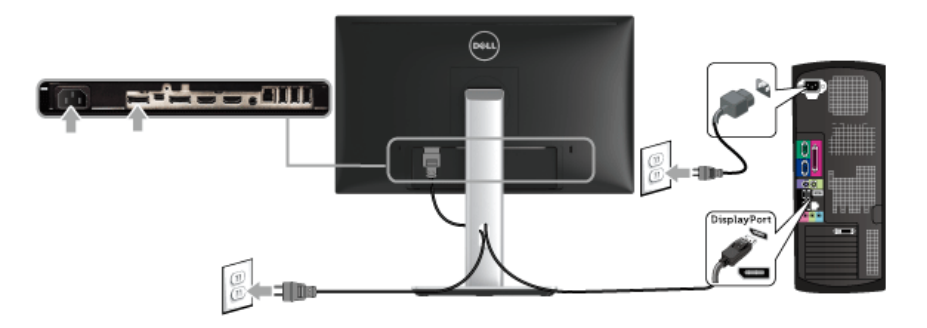

<span id="page-26-0"></span>การเชื่อมต่อจอภาพสำหรับฟังก์ชั่น การขนส่ง DP มัลติ-สตรีม (MST)

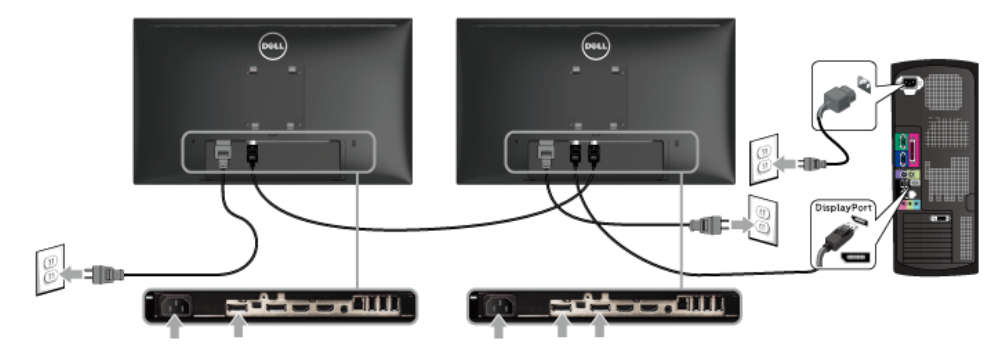

24 หมายเหตุ: U2417HJ สนับสนุนคุณสมบัติ DP MST เพื่อให้ใช้คุณสมบัตินี้ได้ กราฟฟิกการ์ดของ PC ของคณต้องได้รับการรับรองเป็น DP1.2 พร้อมตัวเลือก MST

คาเริ่มต<sup>้</sup>นที่ออกจากโรงงานใน U2417HJ คือ DP 1.1a

ในการเปิดทำงานการเชื่อมต่อ MST โปรดใช้เฉพาะสายเคเบิล DP ที่ให้มาในกล่อง (หรือสายเคเบิล DP1.2) ู้อื่นที่ได้รับการรับรอง) และเปลี่ยนการตั้งค่า DP เป็น DP1.2 โดยทำตามขั้นตอนด้านล่าง:

#### A) จุลภาพสามารถแสดงเนื้อหาได<sup>้</sup>

1. ใช้ปุ่ม OSD เพื่อเลื่อนไปยัง การตั้งค<sup>่</sup>าการแสดงผล

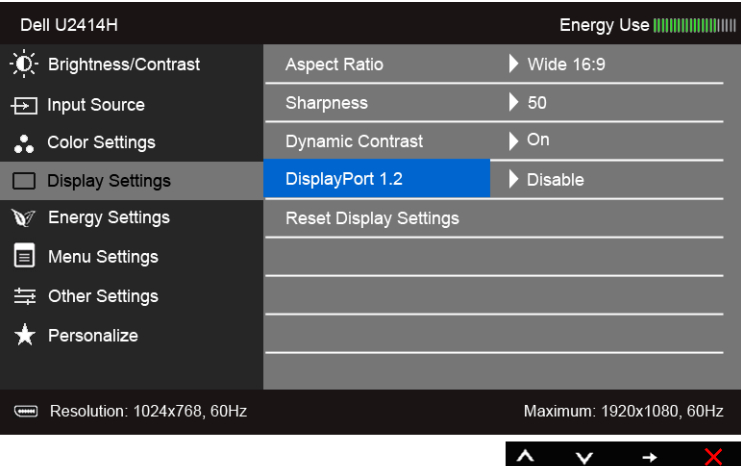

- 2. ไปยัง การเลือก DisplayPort 1.2
- 3. เลือก **เปิดทำงาน** หรือ **ปิดทำงาน** ตามความเหมาะสม
- 4. ปฏิบัติตามข<sup>้</sup>อความบนหน<sup>้</sup>าจอ เพื่อยืนยันการเลือก DP1.2 หรือ DP1.1a

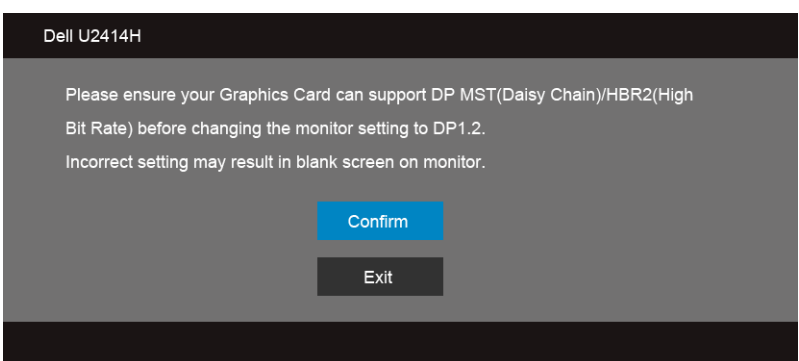

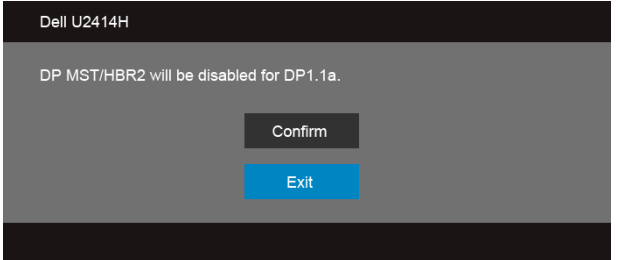

.<br>B) จอภาพไม่สามารถแสดงเนื้อหาใด ๆ ได้ (หน้าจอว่าง)

1. ใช้ปุ่ม as winalistan DisplayPort หรือ Mini DisplayPort

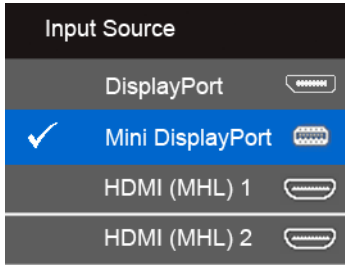

- 2. กดปุ่ม ✔ ค้างไว้เป็นเวลาประมาณ 8 วินาที
- 3. ข้อความการกำหนดค<sup>่</sup>า DisplayPort จะปรากฏขึ้น:

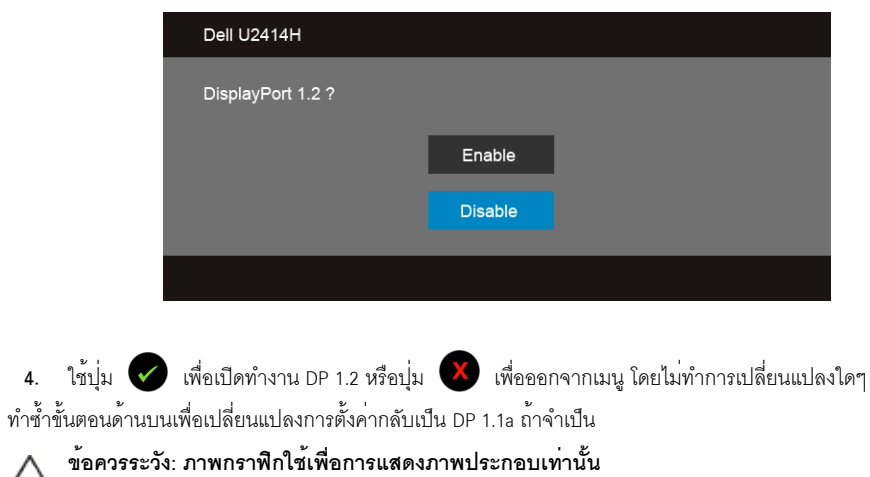

 $\overline{4}$ .

Δ

### การเชื่อมต่อสาย IISB 3.0

หลังจากเสร็จสิ้นการเชื่อมต่อสาย มินิ DP เป็น DP/DP/HDMI แล**้ว ให**้ปภิบัติตามขั้นตอนด้านล**่าง เพื่อเชื่อมต**่อสาย USB 3.0 ้กับคอมพิวเตอร์ และเสร็จสิ้นขั้นตอนการติดตั้งจอภาพของคณ:

- ์ ต่อสาย USB 3.0 อัพสตรีม (สายที่ให้มาพร้อมเครื่อง) ที่พอร์ตอัพสตรีมของจอภาพ กับพอร์ต USB 3.0 ที่เหมาะสม  $1<sup>1</sup>$ <u>บนคอมพิวเตอร์ (ดรายละเอียดจากมมมองด้านล่าง)</u>
- และดว่าสามารถเพิ่มรูปจากการต่อสาย USB 3.0 ได<sup>้</sup>หรือไม่ ถ้ารูปดย่งเหยิงเกินไป คณก็ถอดออกได<sup>้</sup>  $2.$
- 3. เสียบสายไฟของคอมพิวเตอร์และจอแสดงผลของคุณ เข้ากับเต<sup>้</sup>าเสียบในบริเวณใกล<sup>้</sup>เคียง
- 4 เปิดจุดแสดงผลและคุณพิวเตอร์ ้ถ้าจอแสดงผลแสดงภาพขึ้นมา หมายความว่าการติดตั้งนั้นสมบรณ์ ถ้าไม่มีภาพปรากภบนจอ ให้อ่าน ปัญหาเฉพาะเรื่อง Universal Serial Bus
- ใช้ที่ยึดสายบนขาตั้งจอภาพ เพื่อเก็บสายเคเบิลเข้าที่ Б.

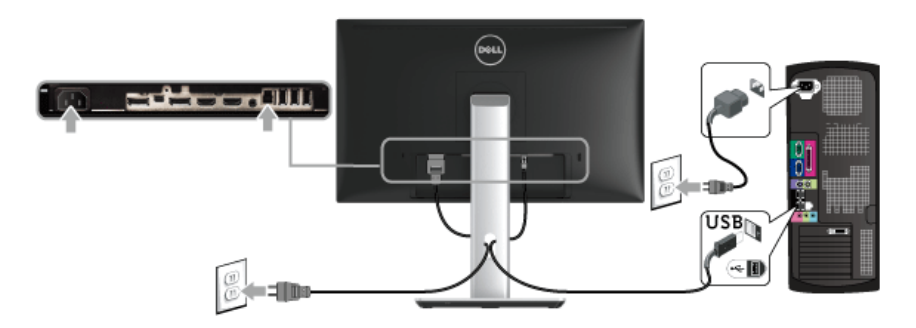

### การใช<sup>้</sup> (MHL) Mobile-High Definition Link

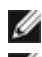

**หมายเหต**: มอนิเตอร์ได้ผ่านการรับรองสำหรับ MHL

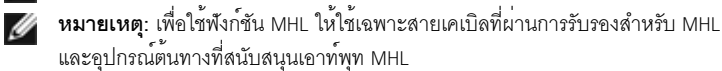

ในการแสดงผลเอาท์พุทภาพ โดยขึ้นกับอุปกรณ์ต้นทาง MHL

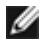

**24 หมายเหตุ**: เมื่ออุปกรณ์ต้นทาง MHL ที่เชื่อมต<sup>่</sup>อไว<sup>้</sup>เข้าสู่โหมดสแตนด์บาย มอนิเตอร์จะแสดงหน้าจอสีดำ หรือแสดงข้อความด้านล่าง โดยขึ้นกับเอาท์พทของอปกรณ์ต้นทาง MHL

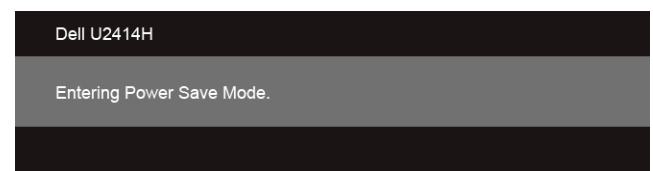

้<br>เพื่อเปิดใช้งานการเชื่อมต่อ MHL โปรดดำเนินการตามขั้นตอนดังตอไปนี้:

- เสียบปลั๊กของปลายสายไฟจากมอนิเตอร์ของคุณเข้ากับเต<sup>้</sup>ารับ AC  $1.$
- 2. เชื่อมต่อพอร์ต (ไมโคร) USB บนอปกรณ์ต้นทาง MHL ของคณไปยังพอร์ต HDMI (MHL) 1 หรือ HDMI (MHL) 2 บนมอนิเตอร์ โดยใช้สายเคเบิลที่ผ่านการรับรองสำหรับ MHL (ดูที่ มมมองค<sup>้</sup>านล่าง สำหรับรายละเอียด)
- เปิดมอนิเตอร์และอุปกรณ์ต้นทาง MHL  $3.$

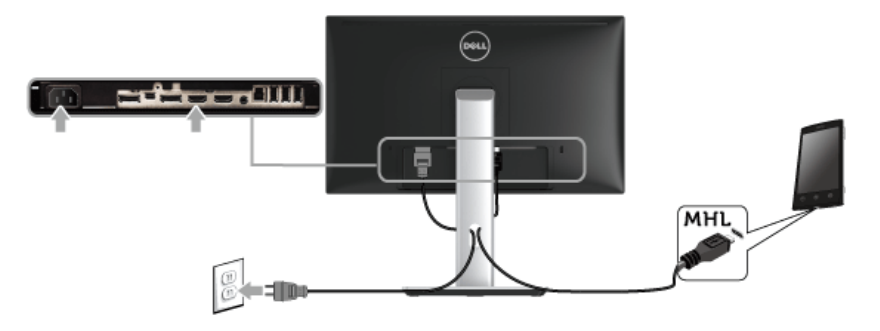

- เลือกแหล่งข้อมูลอินพุทบนมอนิเตอร์ไปยัง HDMI (MHL) 1 หรือ HDMI (MHL) 2 โดยใช<sup>้</sup>แมนู OSD (ดูที่  $4.$ การใช<sup>้</sup>เมนที่แสดงบนหน<sup>้</sup>าจอ (OSD) สำหรับรายละเอียด)
- ถ้ำไม่มีภาพปรากฏบนจอ ให<sup>้</sup>อ่าน ปัญหาเฉพาะลำหรับ Mobile High-Definition Link (MHL) 5.

## <span id="page-30-0"></span>การจัดการกับสายเคเบิล

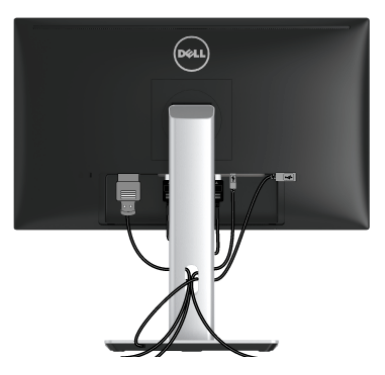

หลังจากต<sup>่</sup>อสายเคเบิลที่จำเป็นทั้งหมดเข้ากับจอแสดงผล และคอมพิวเตอร์เรียบร้อยแล้ว (สำหรับการต่อสายเคเบิล ดู การเชื่อมต<sup>่</sup>อจอแสดงผลของคณ) ให**้**ใช้ช่องเก็บสายเพื่อจัดสายเคเบิลทั้งหมดให<sup>้</sup>เรียบร<sup>้</sup>อย ตามรปด<sup>้</sup>านบน

## <span id="page-31-0"></span>การติดที่ปิดสายเคเบิ้ล

// หมายเหตุ: จะมีการแยกที่ปิดสายเคเบิ้ลออก ระหว่างนำส่งจอภาพจากโรงงาน

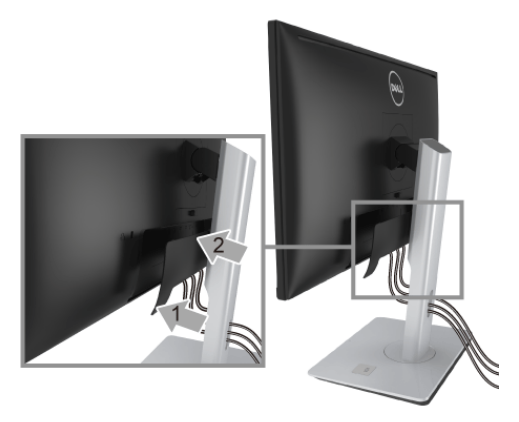

- 1. วางแนวรองที่ด้านหลังของจอภาพ ให้ตรงกับแถบทั้งสองที่ส่วนล่างของที่ปิดสายเคเบิ้ล
- 2 ปิดที่ปิดสายเคเบิ้ลให้เข้าตำแหน่ง

# <span id="page-31-1"></span>การนำขาตั้งจอแสดงผลออก

- หมายเหตุ: เพื่อป้องกันรอยขีดข่วนบนหน้าจอ LCD ขณะถอดขาตั้งออก<br>- จะต้องดูให้แน่ใจว่าวางจอภาพไว้บนพื้นที่สะอาดดีแล้ว

14 หมายเหตุ: การติดตั้งใดยืนอื่นๆ โปรดดูที่คู่มือการยืนตามลำดับการตั้งคาสำหรับคำแนะนำในการติดตั้ง

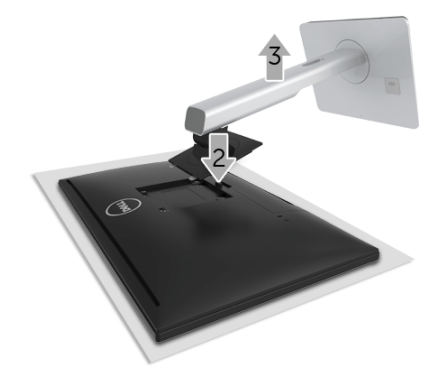

การถคดขาตั้งคุคก

- **1**. วางมอนิเตอร์ลงบนผ<sup>้</sup>านุ<sup>ุ่</sup>มหรือโซฟานุ<sup>ุ่</sup>ม
- 2. กดปุ่มปลดล็อกขาตั้งค<sup>้</sup>างไว<sup>้</sup>
- 3 ยกขาตั้งคอกจากจอภาพ

### <span id="page-32-0"></span>ถอดฝาครอบสายเคเบิลออก

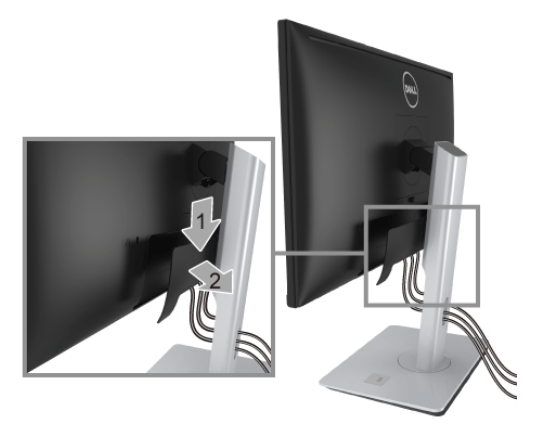

- กดแถบบนฝาครอบสายเคเบิล  $1<sup>1</sup>$
- ถอดแถบทั้งสองที่อยู่ด้านล่างของฝาครอบสายเคเบิลออกจากร่องด้านหลังของมอนิเตอร์  $2<sup>1</sup>$

## <span id="page-32-1"></span>อุปกรณ์ยึดผนัง (อุปกรณ์ซื้อเพิ่ม)

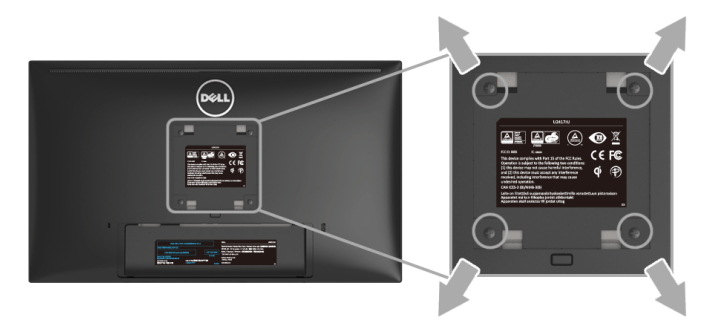

(ขนาดสกรู: M4 x 10 มม.)

ให<sup>้</sup>ดูขั้นตอนที่มาพร<sup>้</sup>อมกับชุดยึดผนัง VESA ที่ใช<sup>้</sup>ด*้*วยกันได<sup>้</sup>

- วางหน้าจอแสดงผลบนผ้าหรือเบาะที่นุ่มบนโต๊ะที่มีพื้นผิวเรียบและมั่นคง  $1<sup>1</sup>$
- ถคดขาตั้งคคก  $\mathfrak{p}$
- 3. ใช้ไขควงแฉกเพื่อถอดสกร 4 ตัวที่ยึดฝาปิดพลาสติกออก
- ติดแผ่นโลหะยึดจากชุดติดผนังเข้ากับจอมอนิเตอร์  $4.$
- ยึดจอมอนิเตอร์บนผนังโดยทำตามขั้นตอนที่มาพร้อมกับชดยึดผนัง 5.
- **หมายเหตุ**: สำหรับเฉพาะใช้กับแผ่นโลหะยึดผนังในรายการ UL ซึ่งสามารถรับน้ำหนัก/โหลดต่ำสุดที่ 5.88 กก.

# <span id="page-34-3"></span><span id="page-34-0"></span>การใช้งาบจอภาพ

### <span id="page-34-1"></span>เปิดจอภาพ

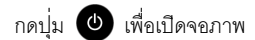

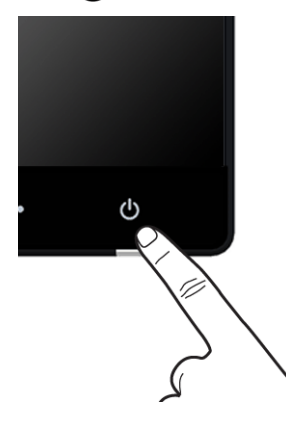

# <span id="page-34-2"></span>การใช้แผงด้านหน้า

ใช้ปุ่มควบคุมที่ด้านหน้าของจอภาพ เพื่อปรับคุณลักษณะของภาพที่แสดงอยู่บนหน้าจอ<br>ขณะที่ใช้ปุ่มเหล<sup>่</sup>านี้ปรับการควบคุมตางๆ OSD จะแสดงคาเป็นตัวเลขของคุณลักษณะนั้นตามที่เปลี่ยนแปลง

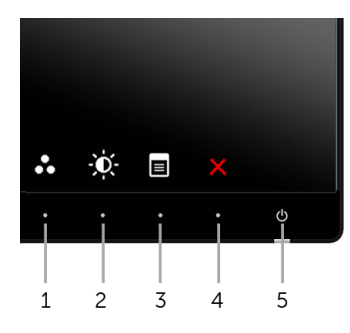

ตารางต่อไปนี้ระบุปุ่มที่แผงควบคุมด้านหน้า:

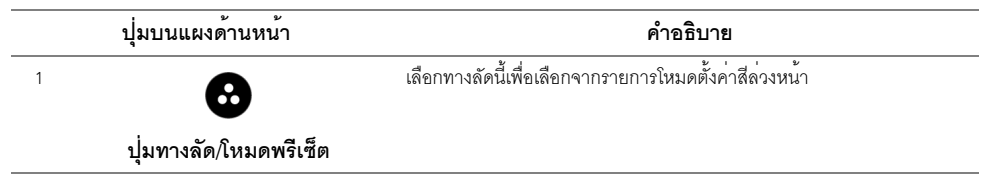

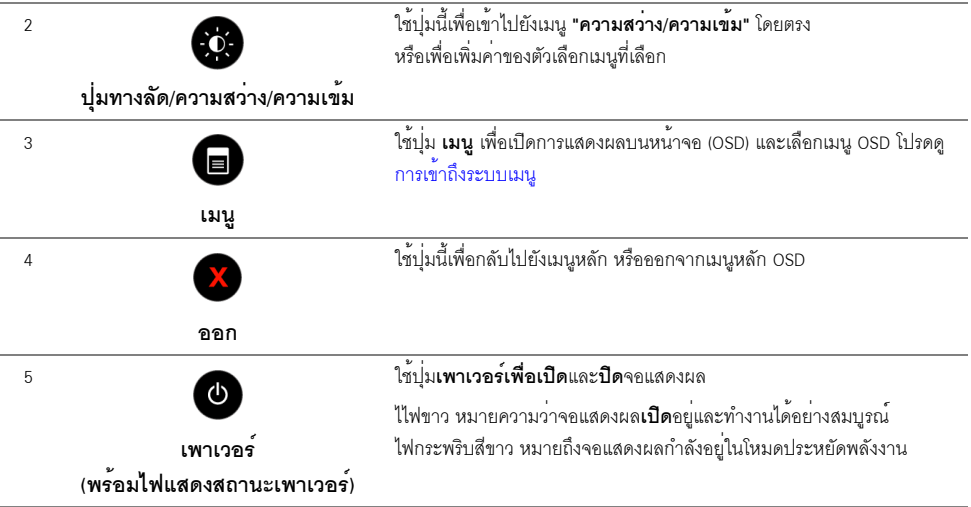

# ปุ่มบนแผงด้านหน้า

.<br>ใช้ปุ่มต่างๆ ที่อยู่ด้านหน้าของจอภาพเพื่อปรับการตั้งค<sup>่</sup>าภาพ

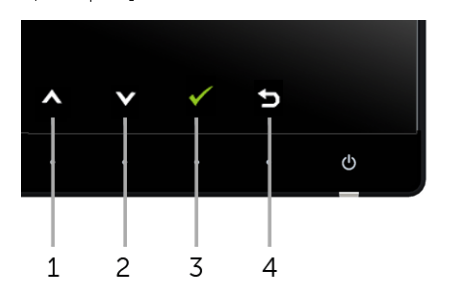

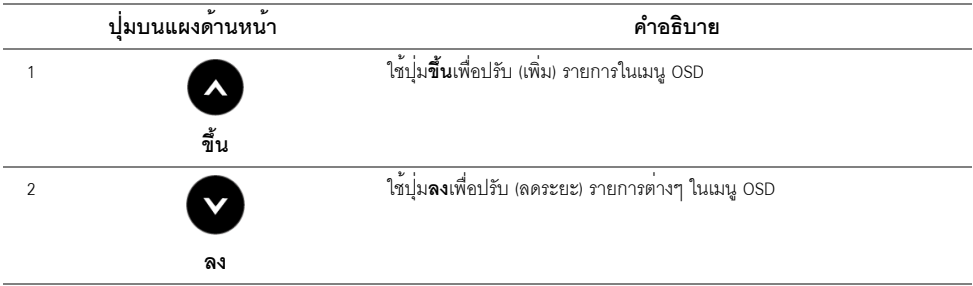

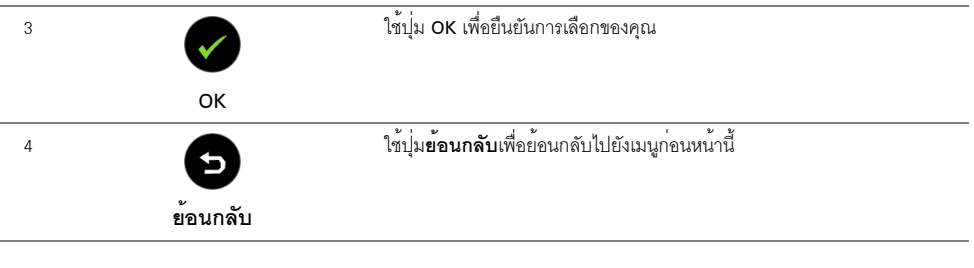

# <span id="page-36-1"></span><span id="page-36-0"></span>การใช<sup>้</sup>เมนูที่แสดงบนหน<sup>้</sup>าจอ (OSD)

### <span id="page-36-2"></span>การเข้าถึงระบบเมนู

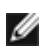

จอแสดงผลจะบันทึกการเปลี่ยนแปลงเหลานั้นโดยอัตโนมัติ นอกจากนี้การเปลี่ยนแปลงยังถูกบันทึก ถ้าคุณเปลี่ยนแปลงการตั้งค<sup>่</sup>า จากนั้นรอให<sup>้</sup>เมนู OSD หายไป

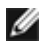

ี ∕ี หมายเหตุ: ชื่อรุ่น ∪2414H เป็นชื่อทั่วไปโดยไม่มี J นำหน้า

ึกดบุ่มเพื่อเปิดเมนู ██ OSD และแสดงเมนูหลัก  $\mathbf{1}$ 

#### เมนูหลักสำหรับสัญญาณเข้าดิจิตอล (HDMI (MHL) 1/ HDMI (MHL) 2)

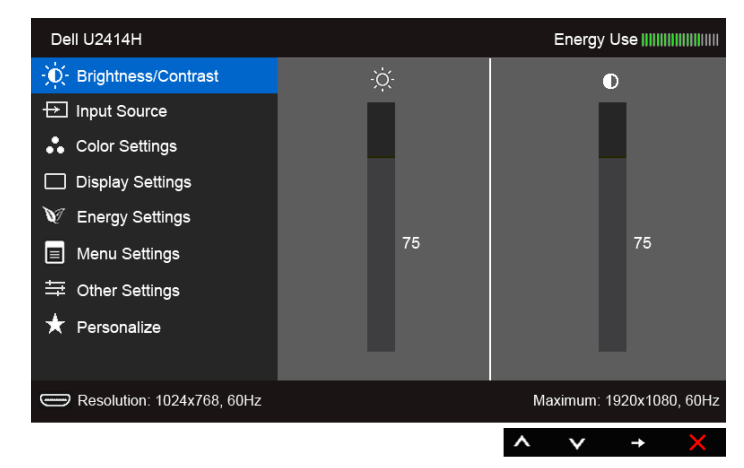

หรือ

#### เมนหลักสำหรับสัญญาณเข้าดิจิตอล (mini DisplayPort)

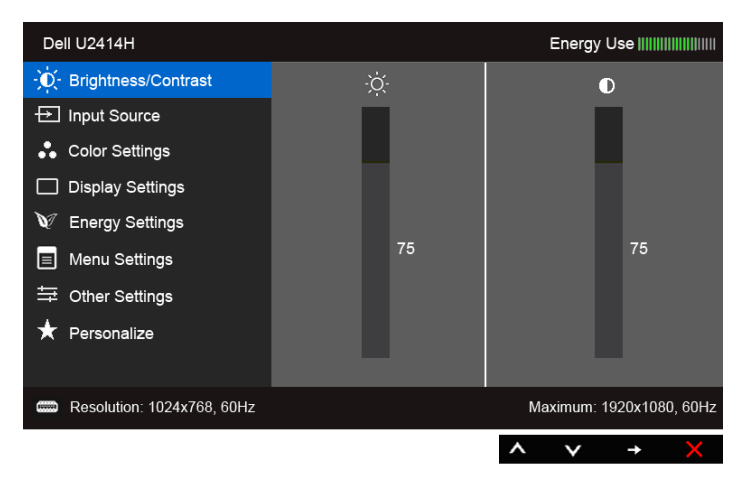

หรือ

#### เมนูหลักสำหรับสัญญาณเข้าดิจิตอล (DP)

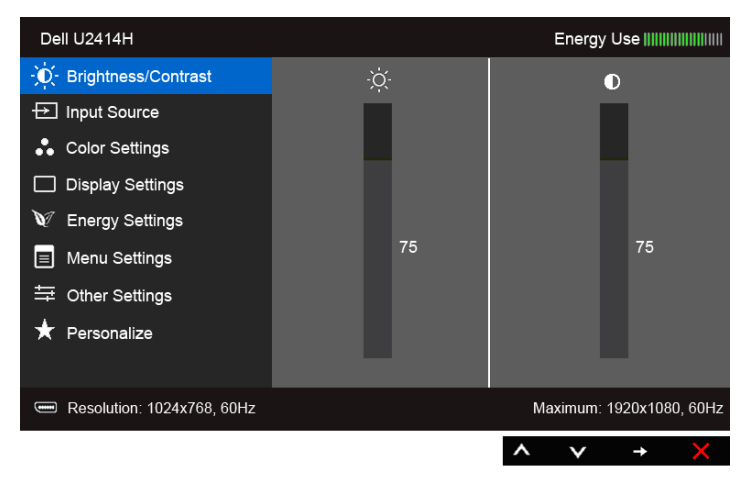

- 2. กดปุ่ม �� และ �� เพื่อเลื่อนระหว่างตัวเลือกการตั้งค่า ในขณะที่คุณย้ายจากไอคอนหนึ่งไปยังอีกไอคอนหนึ่ง ชื่อตัวเลือกจะถูกเน้น ดูตารางด้านลางสำหรับรายการอย่างสมบูรณ์ของตัวเลือกทั้งหมดที่ใช้ได้สำหรับจอแสดงผล
- 3. กดปุ่ม หนึ่งครั้งเพื่อเปิดการทำงานตัวเลือกที่เน<sup>้</sup>นอยู<sup>่</sup>
- 4. กดปุ่ม 2 และ 2 เพื่อเลือกพารามิเตอร์ที่ต้องการ
- 5. กด อิ เพื่อเข้าสู่แถบเลื่อน จากนั้นใช้ปุ่ม �� และ ♥ ตามที่มีการแสดงไว้บนเมนู เพื่อทำการเปลี่ยนแปลงค่าของคณ
- เลือกตัวเลือก ( เพื่อกลับไปยังเมนูหลัก 6.

<span id="page-38-0"></span>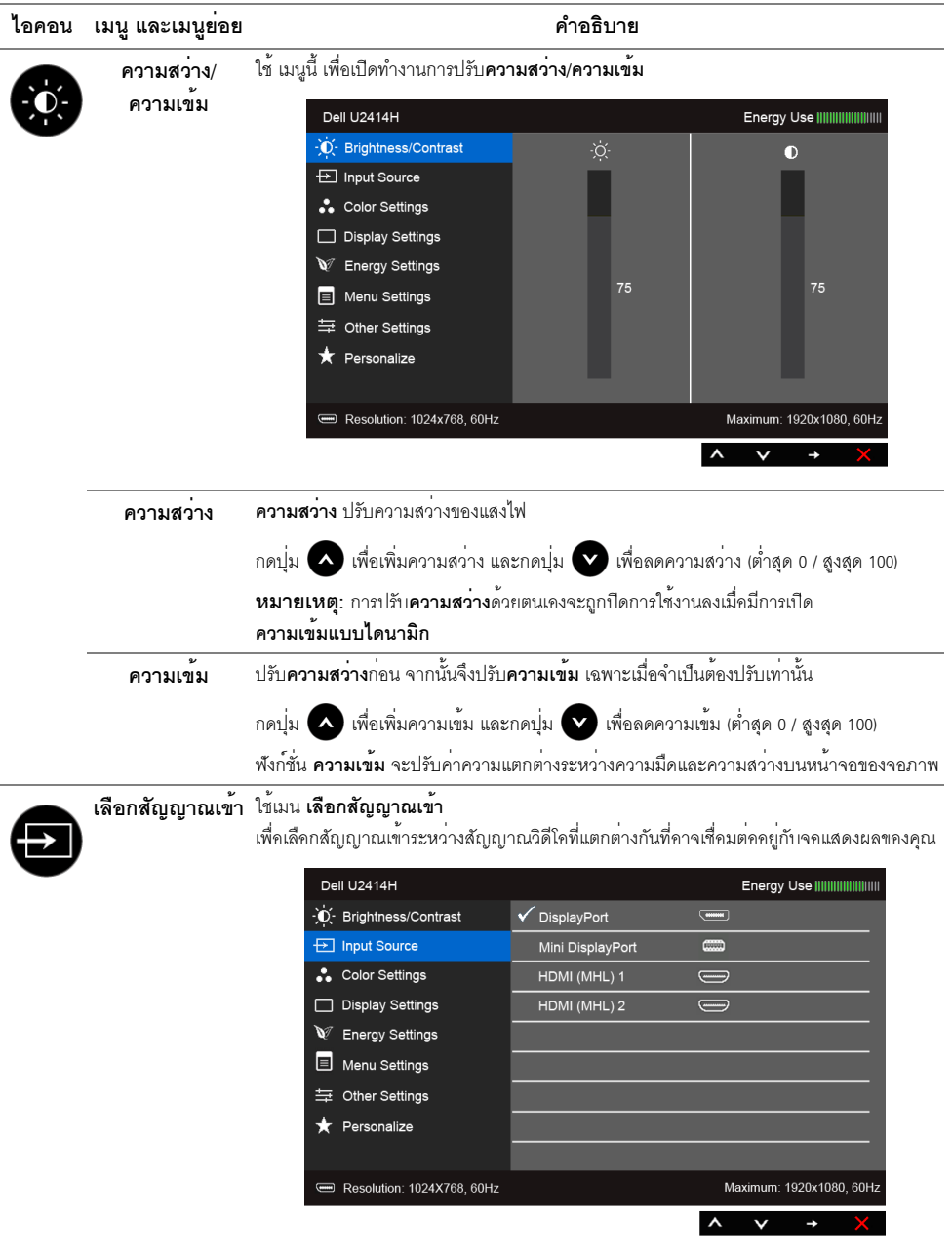

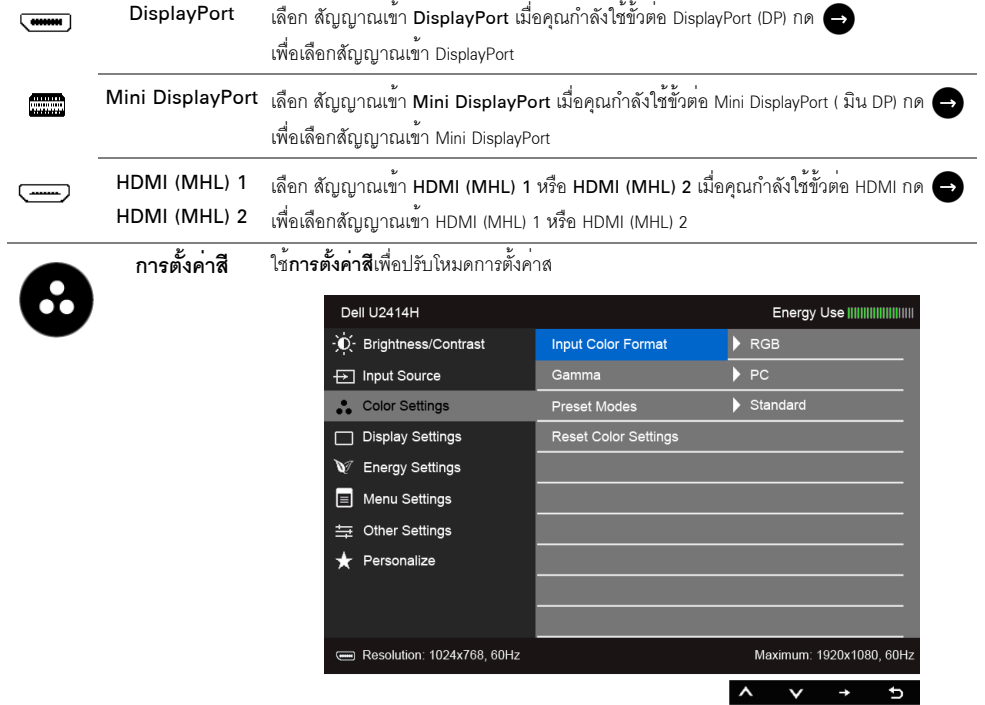

#### ้ **รูปแบบสีที่เข<sup>้</sup>าจอ** อนุญาตให**้คุณตั้งโหมดอินพุทวิดีโอไปเป็น:**

RGB: เลือกตัวเลือกนี้ หากมีการเชื่อมต่อมอนิเตอร์ของคุณเข้ากับคอมพิวเตอร์ (หรือเครื่องเล่น DVD) ภาพ โดยใช้สายเคเบิล HDMI (หรือสายเคเบิล DisplayPort) หรืออุปกรณ์ MHL โดยใช้สายเคเบิล MHL YPbPr: เลือกตัวเลือกนี้ หากมีการเชื่อมต่อมอนิเตอร์ของคุณเข้ากับเครื่องเล่น DVD แบบ YPbPr โดยใช้สายเคเบิล HDMI (หรือสายเคเบิล DisplayPort) หรืออุปกรณ์ MHL แบบ YPbPr โดยใช้สายเคเบิล MHL

หรือหากไม่มีการตั้งค<sup>่</sup>าเอาท์พุทสีสำหรับ DVD (หรืออุปกรณ์ MHL) เป็น RGB

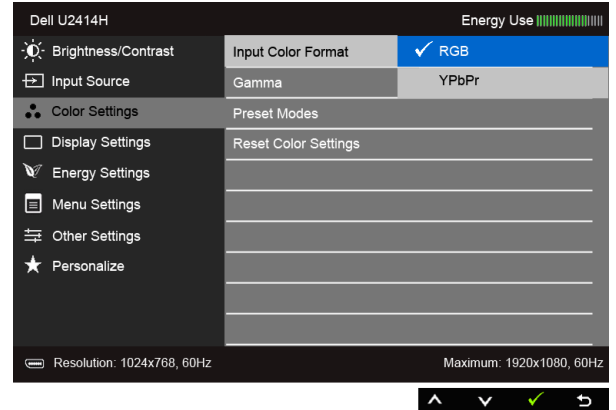

ีแกมมา

#### ้อนุญาตให<sup>้</sup>คุณตั้งค<sup>่</sup>า**แกมม**่าเป็น PC หรือ MAC

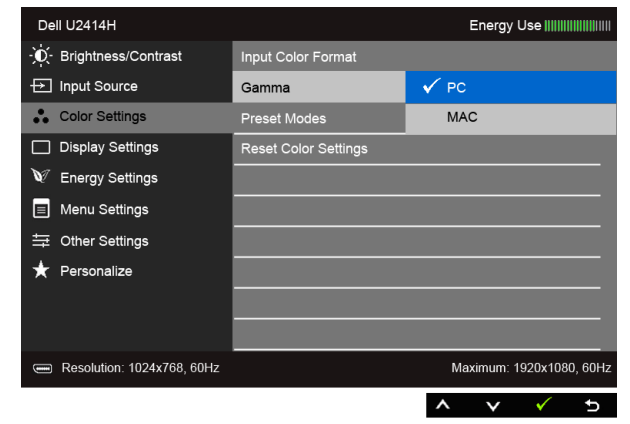

#### โหมดพรีเซ็ต เมื่อคุณเลือก Preset Modes (โหมดพรีเซ็ต) คุณสามารถเลือก Standard (มาตรฐาน), Multimedia (มัลติมีเดีย), Movie (ภาพยนตร์), Game (เกม), Paper (กระดาษ), Color Temp. (อุณหภูมิสี), sRGB หรือ Custom Color (สีปรับแต<sup>่</sup>งเอง) ได<sup>้</sup>จากรายการนี้

- มาตรราน: โหลดการตั้งค<sup>่</sup>าสีมาตรฐานของจอแสดงผล นี่เป็นโหมดพรีเซ็ตเริ่มต<sup>้</sup>น
- มัลติมีเดีย: โหลดการตั้งค่าสีที่เหมาะสมที่สดสำหรับแอปพลิเคชั่นมัลติมีเดีย
- ภาพยนตร์: โหลดการตั้งค่าสีที่เหมาะสมที่สุดสำหรับภาพยนตร์
- เกม: โหลดการตั้งคาสีที่เหมาะสมที่สุดสำหรับแอปพลิเคชั่นเกมสวนใหญ่
- กระดาษ: โหลดการตั้งคาความสวางและความขัดที่เหมาะสมที่สดสำหรับการดข้อความ ้ผสมผสานพื้นหลังข้อความเพื่อจำลองให้เหมือนกระดาษจริงๆ โดยไม่สงผลกระทบกับภาพสี ใช<sup>้</sup>กับรูปแบบอินพต RGB เท<sup>่</sup>านั้น
- **อุณหภูมิสี**: อนุญาตให้ผู้ใช้เลือกอุณหภูมิสีระหว**่**าง: 5000K, 5700K, 6500K, 7500K, 9300K และ 10000K
- sRGR: เป็นโหมดที่จำลองสี NTSC 72%
- $\bullet$  สีปรับแต่งเอง: อนญาตให้คณปรับการตั้งค่าสีด้วยตัวคณเอง กดบ่ม $\bigcirc$ ินละ $\bigcirc$ ิ ค้างไว้ ูเพื่อปรับค<sup>่</sup>าสี 3 สี (R, G, B) และสร<sup>้</sup>างโหมดสีพรีเซ็ตของคุณเองขึ้นมา

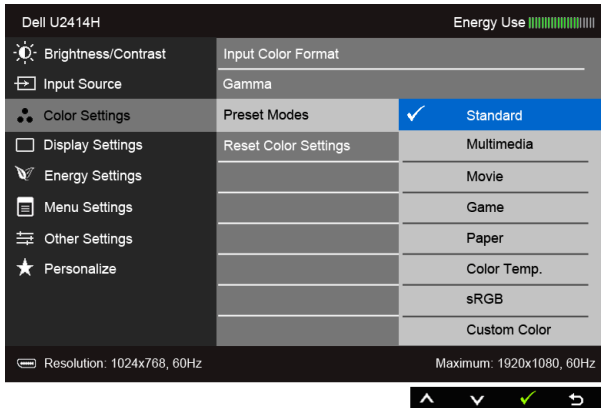

หมายเหตุ: สามารถกำหนดตั้งค่าความแม่นยำของ sRGB สำหรับรูปแบบสีอินพุท RGB

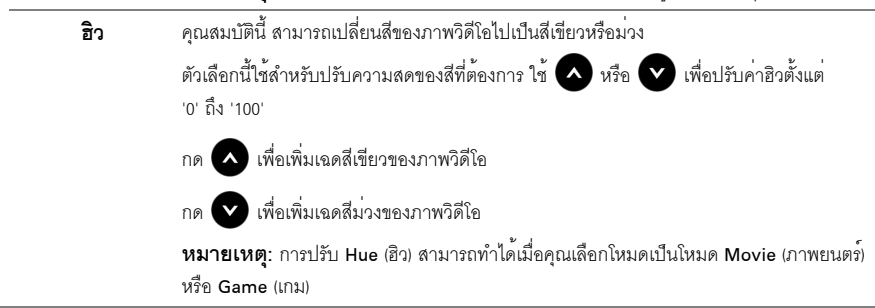

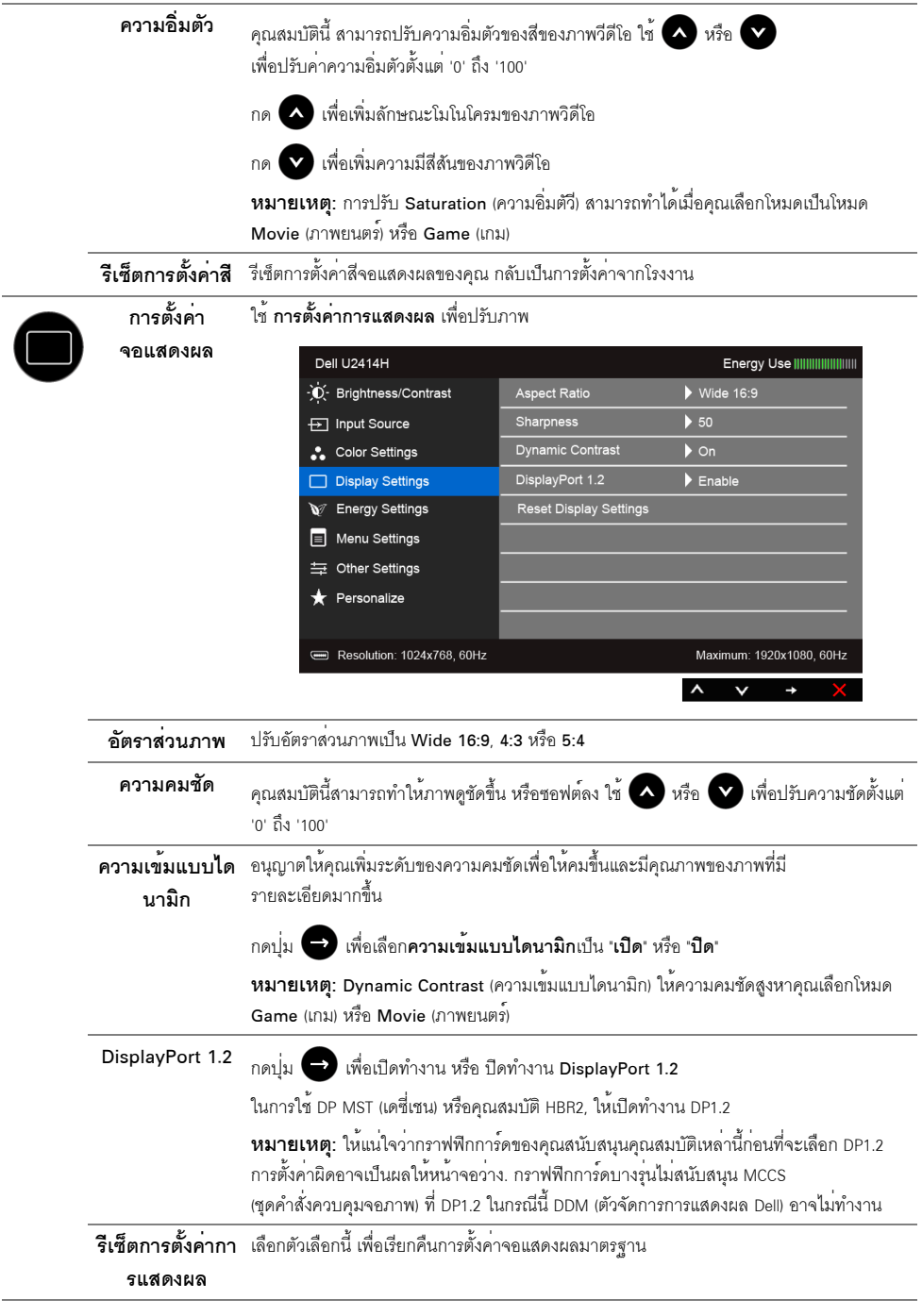

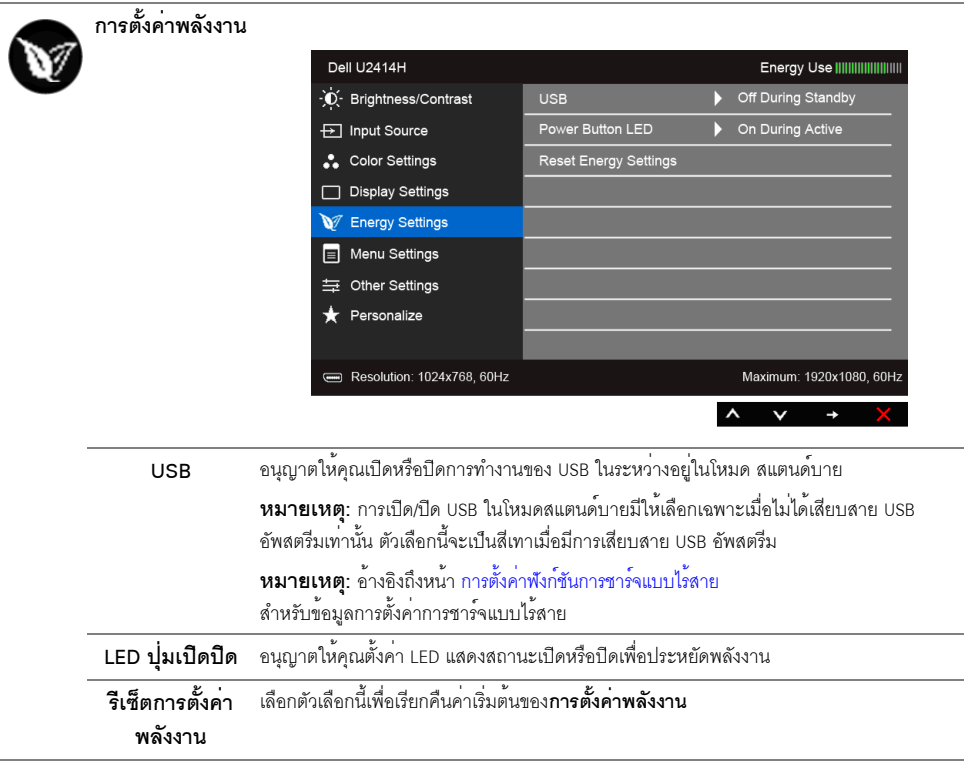

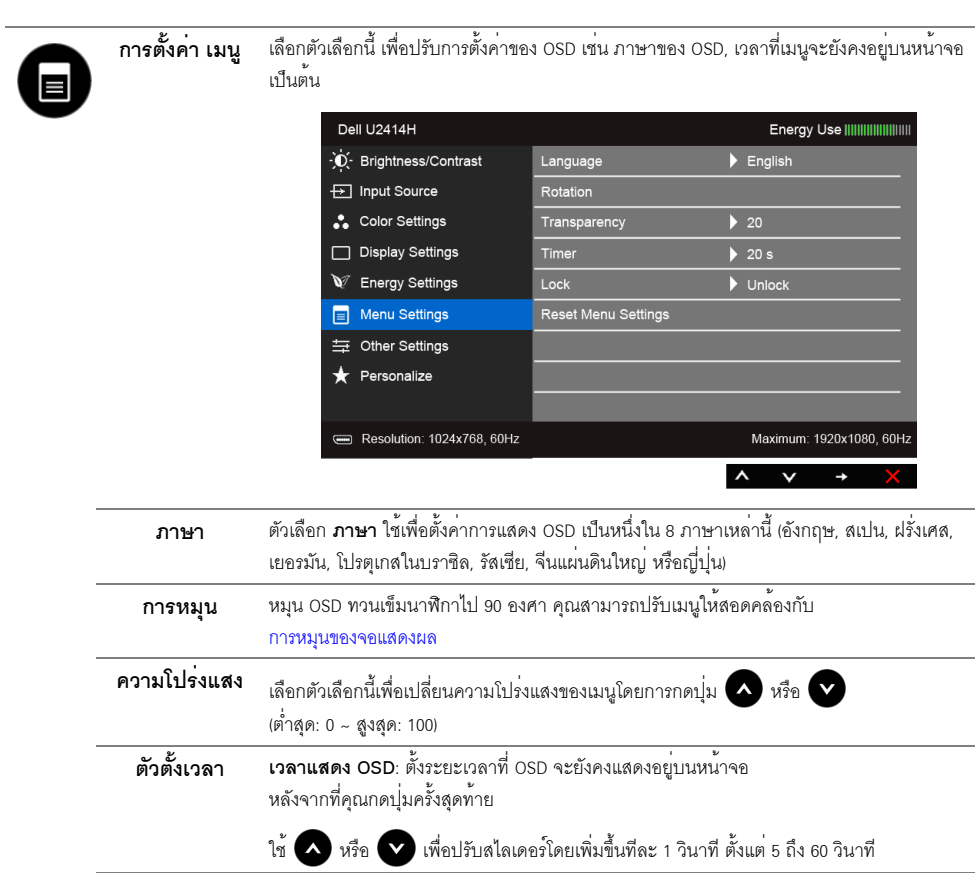

<span id="page-44-0"></span>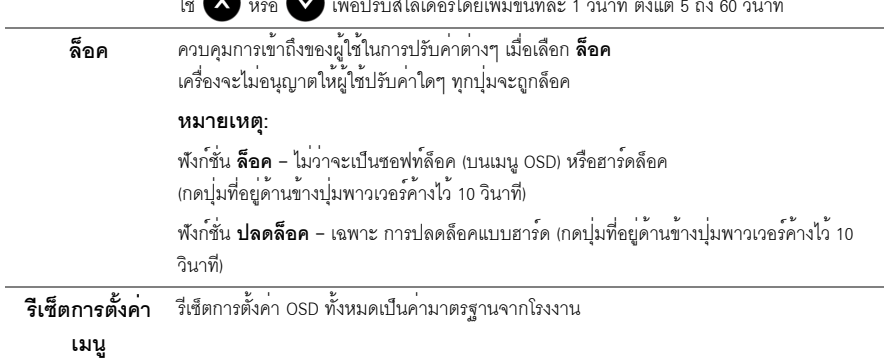

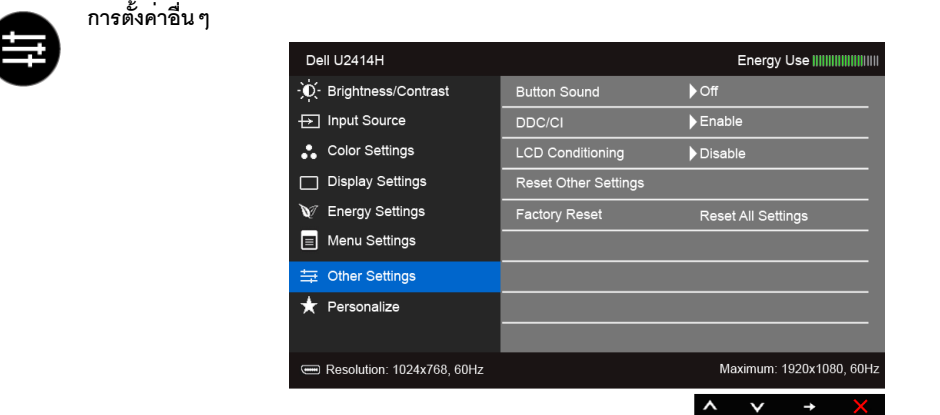

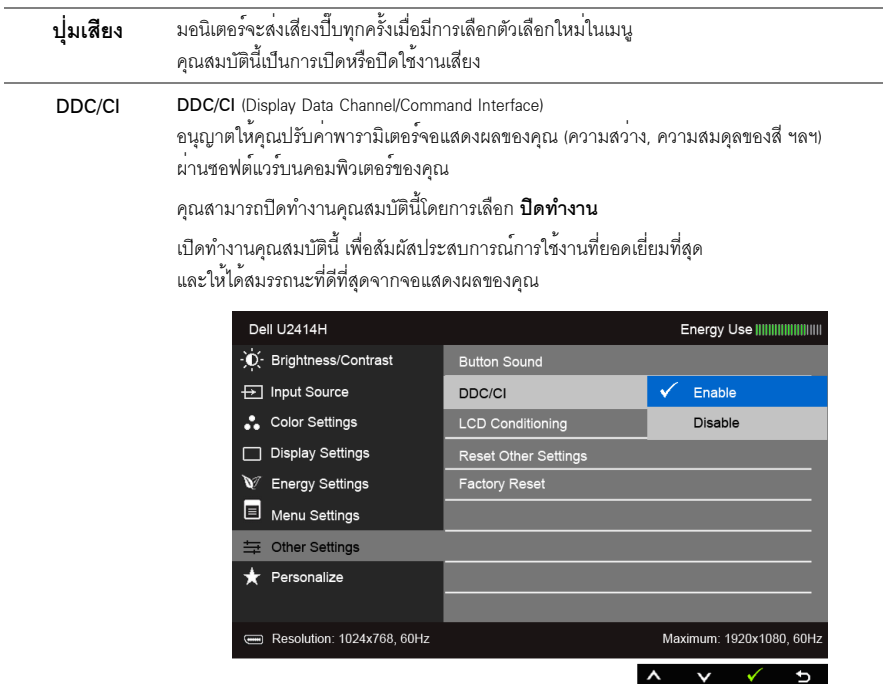

 $\overline{a}$ 

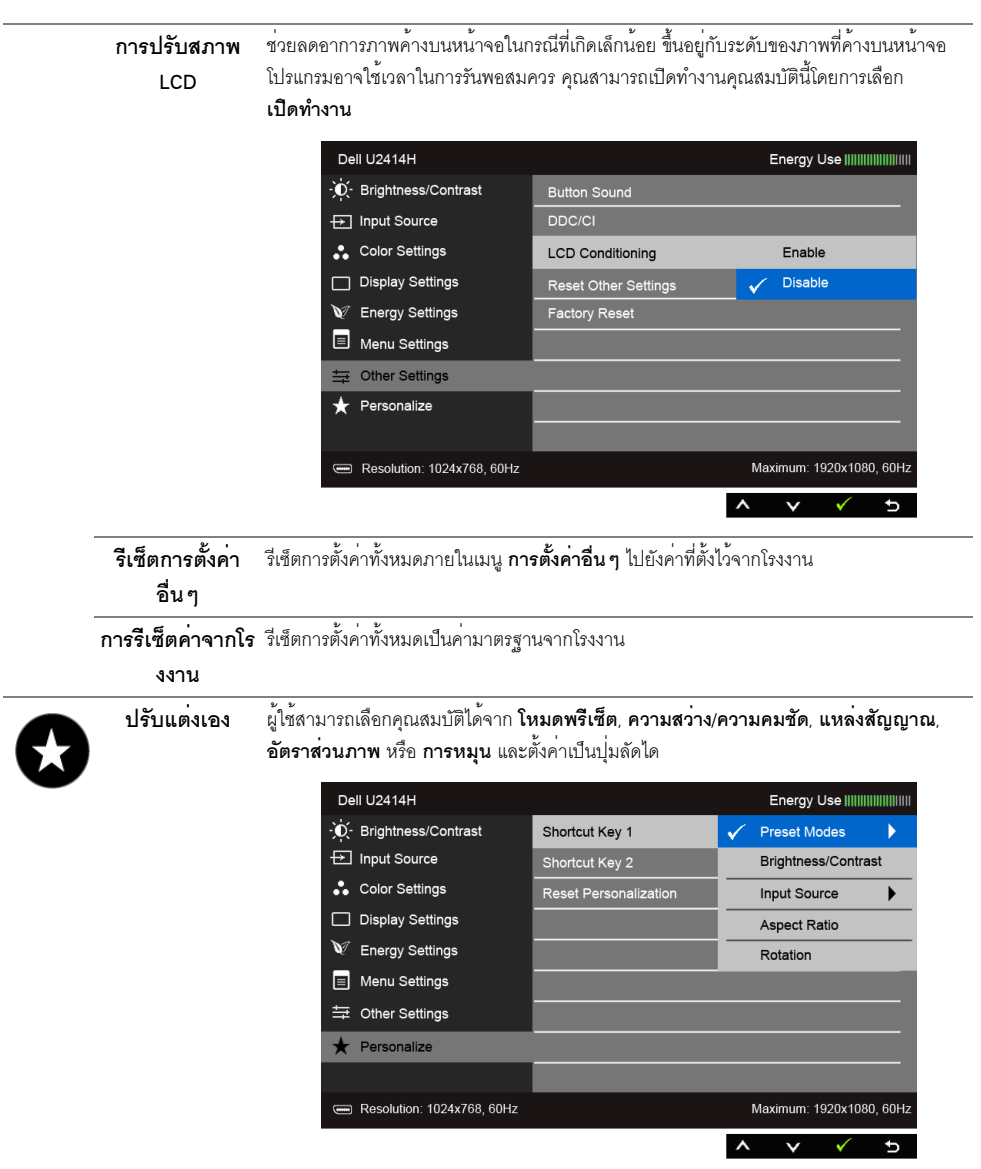

y<br>พมายเหตุ: จอมอนิเตอร์มีคุณสมบัติการปรับคาความสวางเพื่อชดเชยการใช<sup>้</sup>งาน LED ในตัว

### ์ข<sup>ั</sup>ดคาามเตือบ NSD

เมื่อมีการเปิดใช้งานคุณสมบัติ Dynamic Contrast (ความเข<sup>้</sup>มแบบไดนามิก) (ในโหมดพรีเซ็ตเหล<sup>่</sup>านี้: Game (เกม) หรือ 

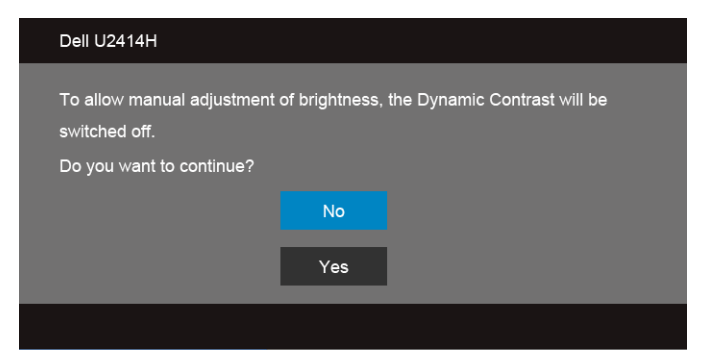

เมื่อจอภาพไม่รองรับโหมดความละเอียดบางโหมด คณจะเห็นข<sup>้</sup>อความต<sup>่</sup>อไปนี้:

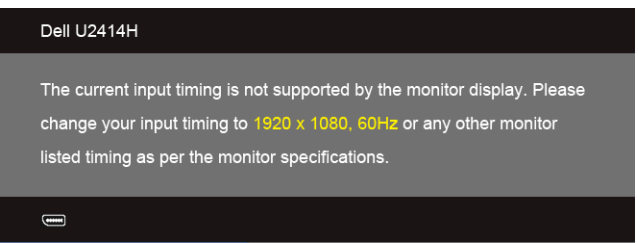

นี่หมายความว่าจอแสดงผลไม<sup>่</sup>สามารถซิงโครไนซ์กับสัญญาณที่ได้รับจากคอมพิวเตอร์ได้ ดู ข้อมูลจำเพาะของจอภาพ สำหรับช่วงความถี่ในแนวนอนและแนวตั้งที่จอแสดงผลนี้สามารถใช้ได้ โหมดที่แนะนำคือ 1920 x 1080 คุณจะเห็นข<sup>้</sup>อความต<sup>่</sup>อไปนี้ก่อนปิดใช้ฟังก์ชั่น DDC/CI:

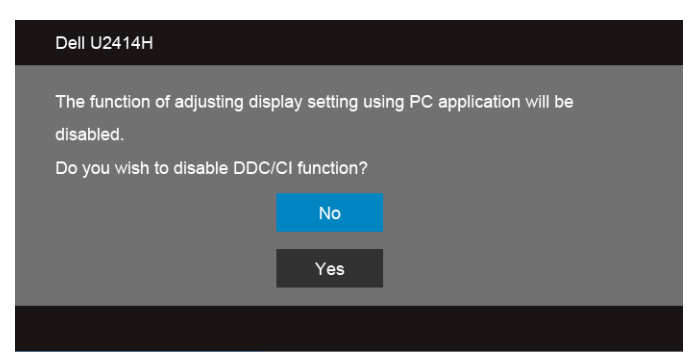

้เมื่อจอภาพเข้าส<sup>ู่</sup>โหมด**ประหยัดพลังงาน** จะมีข้อความต<sup>่</sup>อไปนี้ปรากภขึ้น:

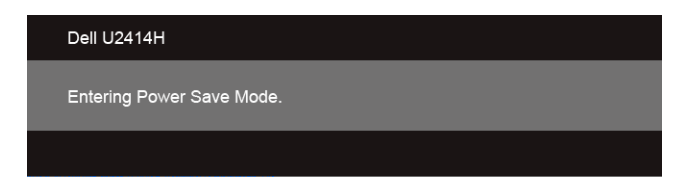

เปิดใช<sup>้</sup>คอมพิวเตอร<sup>์</sup> และปลุกจอภาพ เพื่อให<sup>้</sup>สามารถใช<sup>้</sup>งาน OSD ได<sup>้</sup>

ถ้าคุณกดบุ่มใดๆ นอกเหนือจากบุ่มเพาเวอร์ จะมีข้อความใดข้อความหนึ่งต่อไปนี้ปรากฏขึ้น ตามสัญญาณเข้าที่เลือก:

สัญญาณ HDMI (MHL)/Mini DisplayPort/DP ขาเข้า

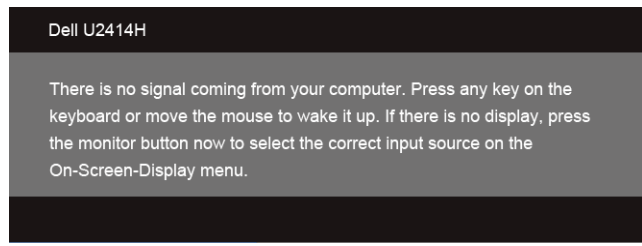

หรือ

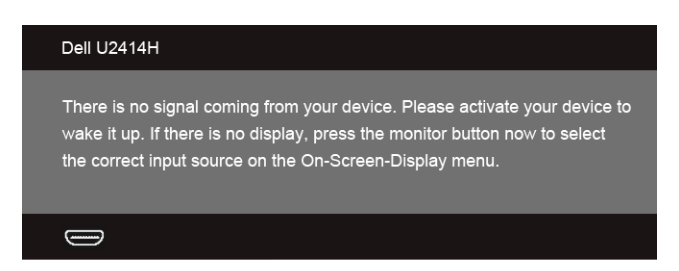

หาก HDMI (MHL), Mini DisplayPort หรือ DP input ถูกเลือกและสายเคเบิ้ลเชื่อมต่อไม่ถูกเชื่อมต่อ กล่องข้อความลอยจะปรากฏ

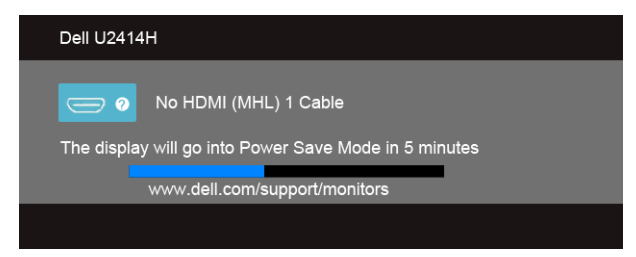

หรือ

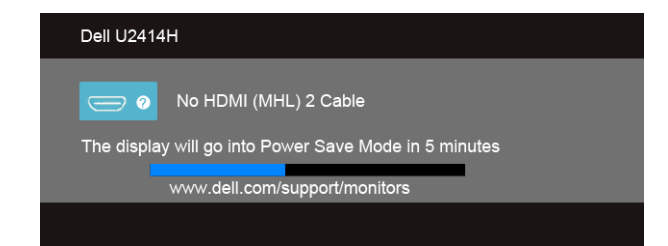

หรือ

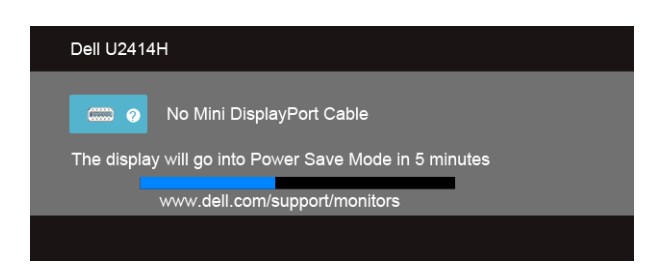

หรือ

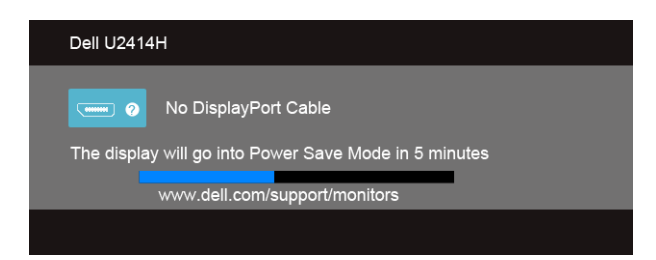

้ดรายละเอียดเพิ่มเติมจาก การแก**้ไขป**ัญหาเบื้องต<sup>้</sup>น

# <span id="page-49-0"></span>การตั้งคาความละเอียดที่เหมาะสมที่สุด

การตั้งค<sup>่</sup>ามอนิเตอร์เป็นความคมชัดสงสด:

ใน Windows  $^{\circledR}$  7, Windows  $^{\circledR}$  8, และ Windows  $^{\circledR}$  8.1:

- 1. สำหรับ Windows  $^\circledR$  8 และ Windows  $^\circledR$  8.1 เท่านั้น เลือกรูปแบบภาพเดสก์ท็อปเพื่อสลับไปยังคลาสิคเดสก์ท็อป
- 2. คลิกขวาบนเดสก์ท็อปและเลือก **ความละเอียดของหน้าจอ**
- ่ 3. คลิกรายการหล<sup>ุ่</sup>นลงของความละเอียดหน้าจอและเลอีก 1920 x 1080
- $\overline{4}$   $\overline{a}$  $\overline{a}$ n OK

 $ln$  Windows<sup>®</sup> 10

- 1 คลิกขวาบนเดสก<sup>์</sup>ท็อป และคลิกที่ **การตั้งค<sup>่</sup>าการแสดงผล**
- 2. คลิกที่ การตั้งค<sup>่</sup>าการแสดงผลขั้นสง
- 3. คลิกที่รายการ รายละเดียด **ความละเอียด** และเลือก 1920 x 1080
- คลิกที่ นำไงใช้  $\overline{4}$

.<br>ถ้าคุณไม่เห็นตัวเลือก 1920 x 1080 คุณอาจจำเป็นต้องปรับปรุงไดรเวอร์กราฟฟิกของคุณ ขึ้นอยู่กับคอมพิวเตอร์ของคุณ ให้ทำกระบวนการแบบใดแบบหนึ่งต่อไปนี้

ถ้าคณมีคอมพิวเตอร์เดสก์ท็อป หรือคอมพิวเตอร์พกพาของ Dell:

ไปยัง http://www.dell.com/support ป้อนแท็กบริการของคณ และดาวน์โหลดไดรเวอร์กราฟฟิกลาสดสำหรับกราฟฟิกการ์ดของคณ

ถ้าคุณใช้คอมพิวเตอร์ที่ไม่ใช่ของ Dell (แบบพกพาหรือเดสก์ท็อป):

- ไปยังหน้าเว็บไซต์สนับสนนสำหรับคอมพิวเตอร์ของคณ และดาวน์โหลดไดรเวอร์กราฟฟิกลาสด
- ้ไปยังเว็บไซต์กราฟฟิกการ์ดของคณ และดาวน์โหลดไดรเวอร์กราฟฟิกล่าสด

# <span id="page-50-0"></span>การใช้ตัวเอียง เดือย และส่วนต่อแนวตั้ง

44 หมายเหตุ: การติดตั้งใดยืนอื่นๆ โปรดดูที่คู่มือการยืนตามลำดับการตั้งคาลำหรับคำแนะนำในการติดตั้ง

### เอียง, หมุน

ด้วยขาตั้งที่ติดกับจอมอนิเตอร์ คณสามารถเอียงและหมนจอมอนิเตอร์เพื่อความสะดวกในการรับชมที่มมมองต<sup>่</sup>างๆ ได

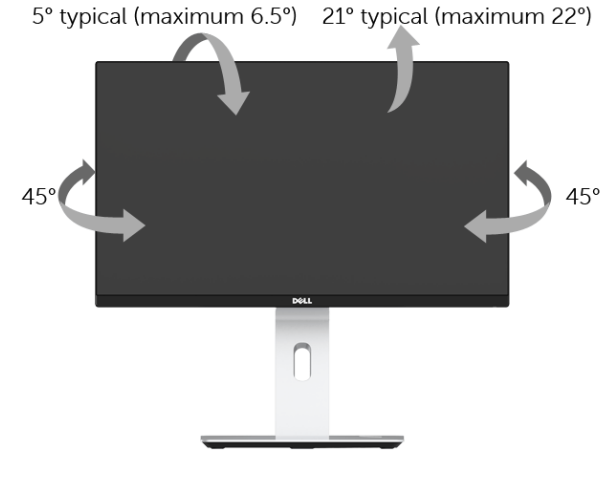

12 หมายเหตุ: ขาตั้งไม่ได้ต่ออยู่ เมื่อส่งมอบจอภาพจากโรงงาน

### <span id="page-51-0"></span>.<br>ส่วนตอแนวตั้ง

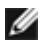

12 หมายเหตุ: ขาตั้งยืดตามแนวตั้งได<sup>้</sup>มากถึง 130 มม. ภาพดานล<sup>่</sup>างสาธิตถึงวิธีการยืดขาตั้งในแนวตั้ง

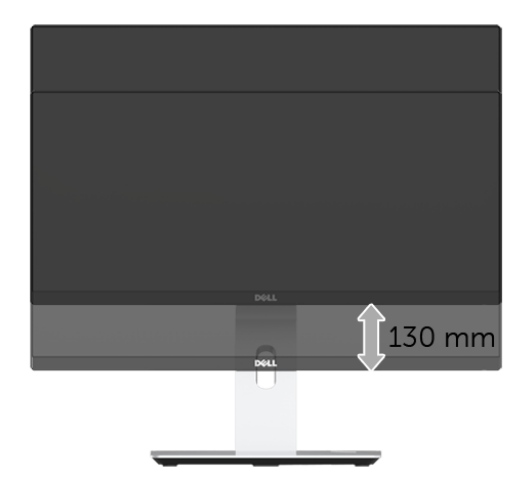

#### การหมุนจอภาพ

ก่อนจะหมุนจอภาพ ควรยืดจอภาพออกในแนวตั้งจนสุด (ส่วนต่อแนวตั้ง) และเอียงจนสุด<br>เพื่อป้องกันไม่ให้กระทบกับขอบลางของจอภาพ

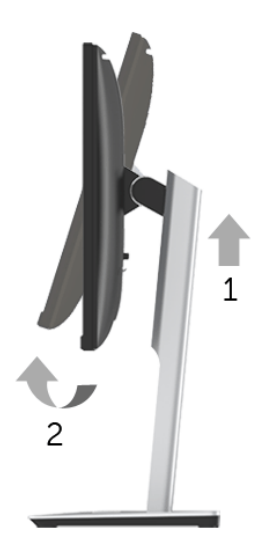

### หมุนตามเข็มนาฬิกา

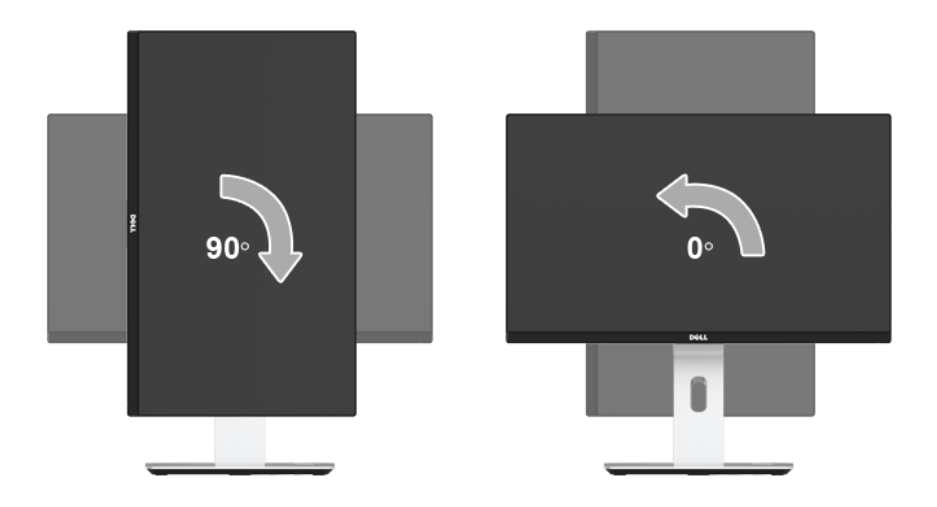

## หมุนทวนเข็มนาฬิกา

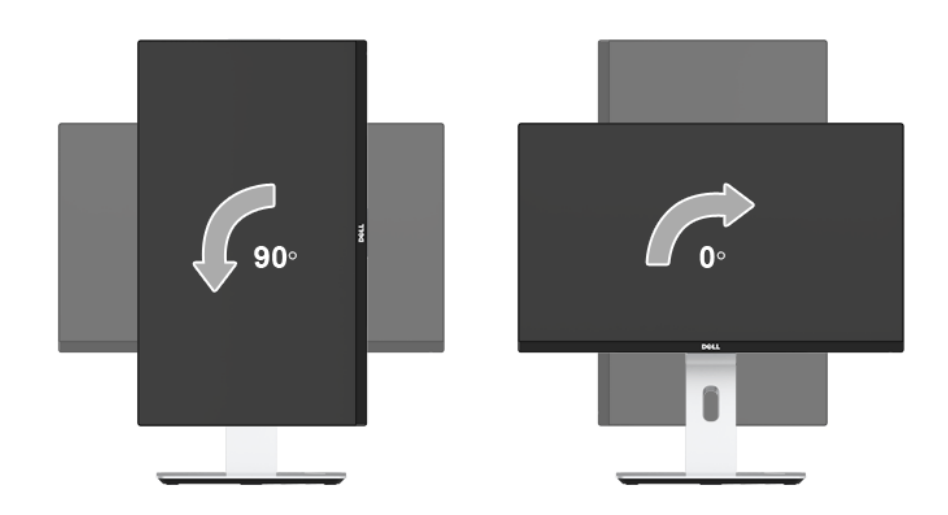

#### ติดตั้งแบบกลับหัว (180<sup>°</sup>)

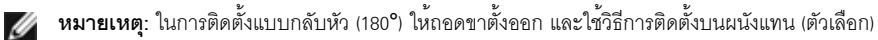

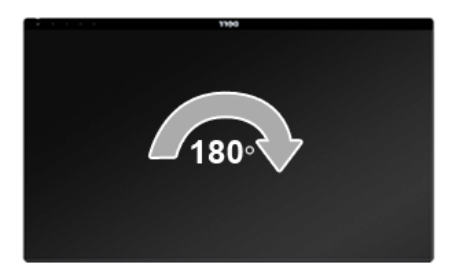

www.dell.com/support และดูในส่วนของ การดาวน์โหลด เพื่อหา ไดรเวอร์วิดีโอ ที่อัพเดทลาสด

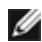

14 หมายเหตุ: เมื่ออยู่ใน โหมดมุมมองภาพแนวตั้ง คุณอาจพบปัญหาประสิทธิภาพในการทำงานลดลง ในแอบพลิเคชันที่เน<sup>ี</sup>้นการใช<sup>้</sup>ภาพกราฟิก (เกม 3 มิติ เป็นต<sup>้</sup>น)

## การตั้งค่ามอนิเตอร์คู

ิ ความสามารถในการหมุนตามเข็มนาฬิกา 90° หมุนทวนเข็มนาฬิกา 90° และติดตั้งแบบกลับหัว (180°) จะช่วยให้สามารถจัดวางขอบที่บางที่สุดของมอนิเตอร์แต่ละเครื่องติดกันได้ เพื่อให้แน่ใจว่ามีช่องว่างน้อยที่สดระหว่างภาพที่แสดง

คำแนะนำการตั้งค่ามอนิเตอร์ค่:

### แบบแนวนอน (แบบแต่ละเครื่องติดกัน)

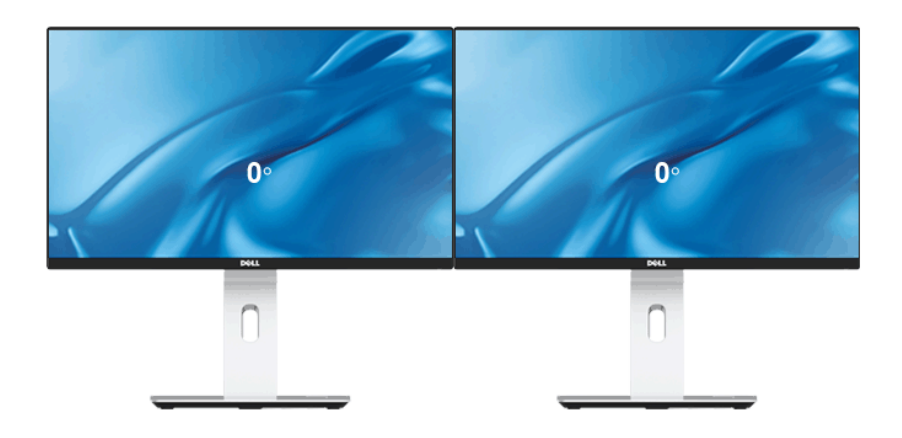

#### แบบแนวนอน (แบบบนและลาง)

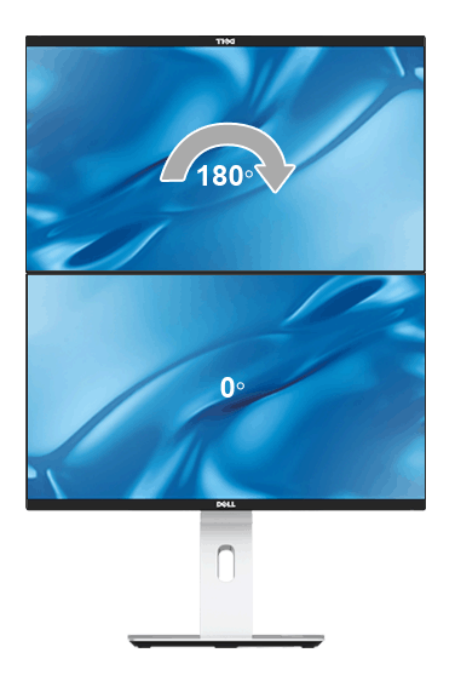

รองรับโดยวิธีการติดตั้งบ นผนัง (ตัวเลือก)

แบบแนวตั้ง

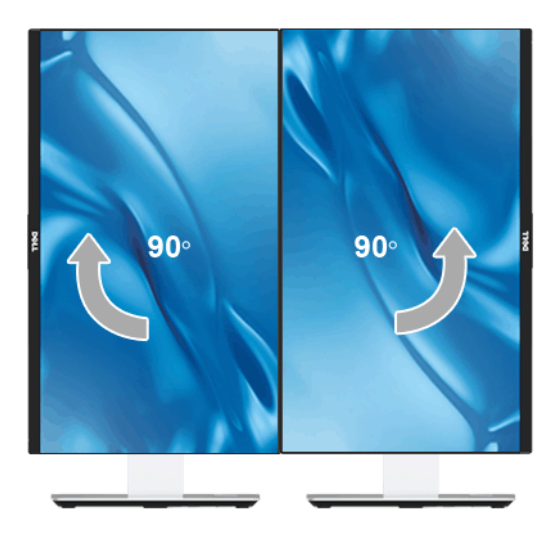

# <span id="page-55-0"></span>การปรับตั้งค<sup>่</sup>าการแสดงผลหมุนหน<sup>้</sup>าจอของระบบ

หลังจากที่คุณหมุนจอแสดงผลของคุณแล้ว คุณจำเป็นต้องดำเนินการตามขั้นตอนด้านล่างให้เสร็จ เพื่อปรับตั้งการแสดงผลหมนหน้าจอของระบบ

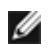

4 หมายเหตุ: ถ้าคุณกำลังใช้จอแสดงผลกับคอมพิวเตอร์ที่ไม่ใช่ของเดลล์ คณจำเป็นต<sup>้</sup>องไปยังเว็บไซต์ไดรเวอร์กราฟฟิก หรือเว็บไซต์ของผู้ผลิตคอมพิวเตอร์ของคุณ เพื่อดูข้อมูลเกี่ยวกับการหมุนระบบปฏิบัติการของคุณ

การปรับตั้งคาการแสดงผลหมุนหน้าจอ:

- 1. คลิกขวาที่เดสก<sup>์</sup>ท็อป และคลิก **คณสมบัติ**
- 2. เลือกแท็บ **การตั้งค**่า และคลิก **ขั้นสง**
- 3. ถ้าคุณใช้กราฟิกการ์ด ATI ให<sup>้</sup>เลือกแท็บ **การหมุน** และตั้งค<sup>่</sup>าการหมุนที่ต้องการ
- 4. ภ<sup>้</sup>าคุณใช<sup>้</sup>กราฟิกการ์ด nVidia ให<sup>้</sup>คลิกที่แท็บ nVidia ในคอลัมน์ซ้ายมือ เลือก NVRotate ิจากนั้นเลือกการหมนที่ต้องการ
- 5. ถ้าคุณใช้กราฟิกการ์ด Intel<sup>®</sup> ให<sup>้</sup>เลือกแท็บกราฟิก Intel คลิกที่ **คุณสมบัติกราฟิก** เลือกแท็บ **การหมุน** ิจากนั้นตั้งค่าการหมนที่ต้องการ

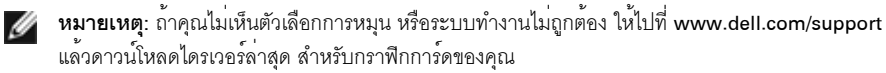

# <span id="page-56-0"></span>การใชฐานสำหรับการชาร<sup>์</sup>จแบบไร<sup>้</sup>สาย

ฐานพร้อมขาตั้งสำหรับมอนิเตอร์ของคุณช่วยให้คุณสามารถชาร์จสมาร์ทโฟนหรืออุปกรณ์โทรศัพท์เคลื่อนที่ซึ่งผ่านการรับรอง .<br>การใช้งานรวมกันกับ Qi (WPC)/PMA แบบไร้สาย สำหรับข้อมลเพิ่มเติมเกี่ยวกับมาตรฐานการชาร์จแบบไร้สายและอปกรณ์ที่ผ่านการรับรองแล้ว ให้ดที่: http://www.wirelesspowerconsortium.com และ http://www.merger.powermatters.org

## <span id="page-56-1"></span>การตั้งคาฟังก์ชันการชาร์จแบบไร้สาย

24 หมายเหตุ: ให<sup>้</sup>เปิดใช้งาน USB เป็นโหมดสแตนด์บายใน OSD เสมอ (ภายใต**้ การตั้งค<sup>่</sup>าพลังงาน**) ก่อนที่คุณจะสามารถใช้ฟังก์ชันการชาร์จแบบไร้สาย

เชื่อมต่อสายเคเบิลไมโคร USB ที่มาพร้อมในกล่องเข้ากับพอร์ตดาวน์สตรีม USB ของมอนิเตอร์ และพอร์ตไมโคร USB -<br>ของขาตั้งสำหรับการชาร์จแบบไร้สาย ไฟ LED สีขาวจะติดสว<sup>่</sup>างขึ้นเป็นเวลา 3 วินาที และจากนั้น จะดับลง เพื่อเป็บการแสดงกา บีการเปิดใช้งาบฟังก์ชับการชาร์จแบบไร้สาย

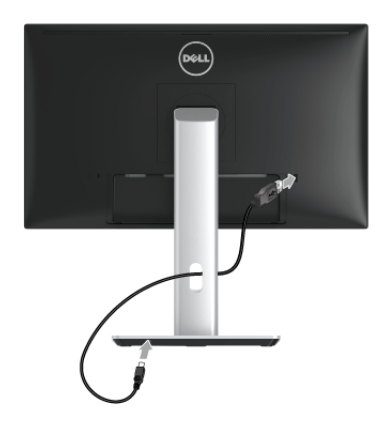

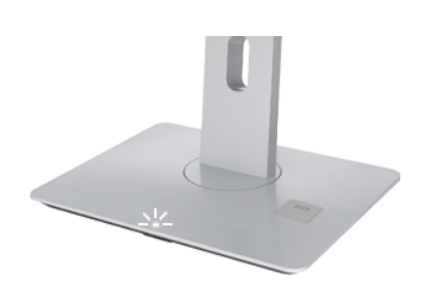

ในการปิดใช้ฟังก์ชันการชาร์จแบบไร้สาย ให้ตัดการเชื่อมต<sup>่</sup>อสายเคเบิลไมโคร USB ์<br>ของขาตั้งสำหรับการชาร์จแบบไร้สายออกจากพอร์ตดาวน์สตรีม USB ของมอนิเตอร์

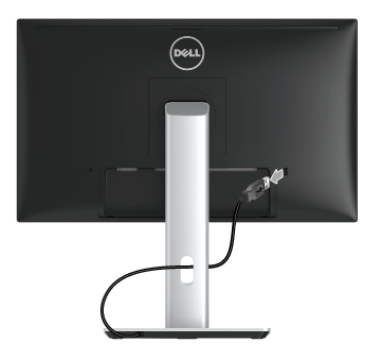

### การชาร์จอุปกรณ์โทรศัพท์เคลื่อนที่ของคุณแบบไร<sup>้</sup>สาย

ในการชาร์จอปกรณ์โทรศัพท์เคลื่อนที่ของคณแบบไร<sup>้</sup>สาย:

- 1. ให<sup>้</sup>อ่านข้อมูลในเอกสารที่มาพร้อมกับอุปกรณ์โทรศัพท<sup>์</sup>เคลื่อนที่เกี่ยวกับวิธีการใช<sup>้</sup>พังก<sup>์</sup>ชันการชาร<sup>์</sup>จแบบไร้สาย
- 2. ตรวจสอบให<sup>้</sup>แน่ใจว่า พื้นที่ทำการชาร<sup>์</sup>จของฐานสำหรับการชาร<sup>์</sup>จแบบไร<sup>้</sup>สายไม่มีวัตถุใดๆ กีดขวางอยู่ และจากนั้น<br>วางอุปกรณ์โทรศัพท์เคลื่อนที่ของคุณไว**้ที่ศูนย์กลางของพื้นที่ทำการชาร์จ**

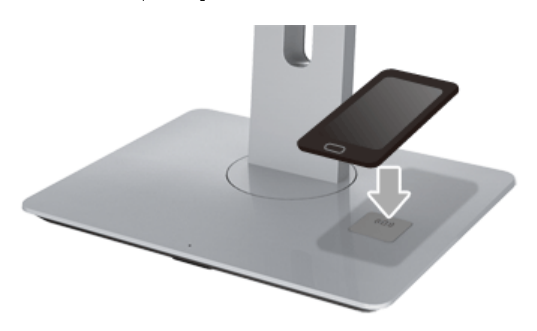

3. เมื่อมีการวางอปกรณ์ไว้ในพื้นที่ทำการชาร์จอย่างดีแล้ว ไฟ LED จะติดสวางเป็นสีขาว ซึ่งเป็นแสดงว่า กำลังทำการชาร์จอปกรณ์ของคุณอยู

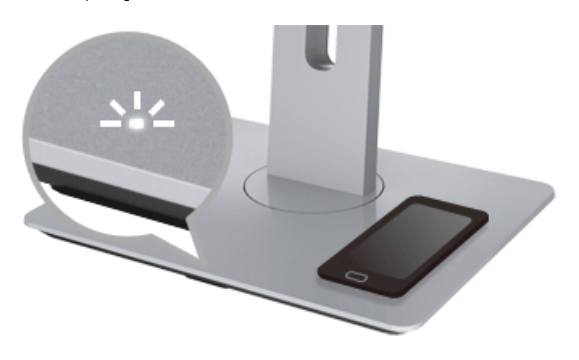

4. เมื่อแบตเตอรี่ของอปกรณ์ได้รับการชาร์จเต็มแล<sup>้</sup>ว (โดยปกติแล<sup>้</sup>ว จะอย่ที่ >98%) ไฟ LED สีขาวจะดับลง

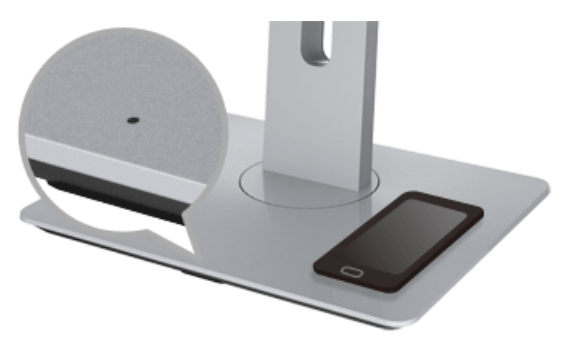

⁄ กำเตือน: ห<sup>้</sup>ามชาร์จอุปกรณ์ที่ไม่ผ<sup>่</sup>านการรับรองการใช<sup>้</sup>งานรวมกันกับ Qi (WPC)/PMA หรือวางวัตถุอื่น ๆ<br>ไว<sup>้</sup>ในพื้นที่สำหรับการชาร<sup>์</sup>จแบบไร**้สาย** หากคณใช้ฝาปิดด้านหลังเพื่อการชาร<sup>์</sup>จแบบไร**้สายที่ผ่านการรับรองการใช**้งานรวมกันกับ Qi (WPC)/PMA สำหรับอุปกรณ์โทรศัพท์เคลื่อนที่ ห้ามวางฝาปิดด้านหลังไว้ในพื้นที่ทำการชาร์จโดยไม่มีอุปกรณ์โทรศัพท์เคลื่อนที่อยู่ภายใน

คำเตือน: ห้ามวางสื่ออปกรณ์จัดเก็บที่เป็นแมเหล็กใด ๆ (เช่น แผนดิสก์ หรือบัตรเครดิต)

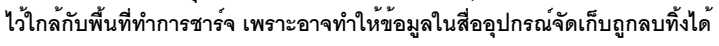

八

14 หมายเหตุ: ช่วงระยะเวลาที่ใช้สำหรับการชาร์จอุปกรณ์โทรศัพท์เคลื่อนที่จะขึ้นอยู่กับอายุการใช้งาน/ ประสิทธิภาพและความสามารถในการชาร์จของแบตเตอรี่สำหรับอุปกรณ์

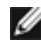

14 หมายเหตุ: เพื่อหลีกเลี่ยงการรบกวนใดๆ ในระหว่างทำการชาร์จอุปกรณ์ของคุณ ห้ามวางสิ่งของใดๆ ไว้รอบๆ คปกรณ์และพื้นที่ทำการชาร์จ

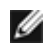

14 หมายเหตุ: เป็นเรื่องปกติที่ฐานพร้อมขาตั้งสำหรับการชาร์จและอุปกรณ์โทรศัพท์เคลื่อนที่จะมีความร้อนเพิ่มขึ้นในระ หว่างทำการชาร์จ

// หมายเหตุ: จะมีการปิดใช้ฟังก์ชันการชาร์จแบบไร้สาย หากมีการปิดสวิตช์ปิด/เปิดมอนิเตอร์

### การทำงานของไฟ LED แสดงสถานะการชาร์จ

ตารางต<sup>่</sup>คไปนี้จะอธิบายถึงสถานะที่แสดงไว<sup>้</sup>โดยไฟ LED:

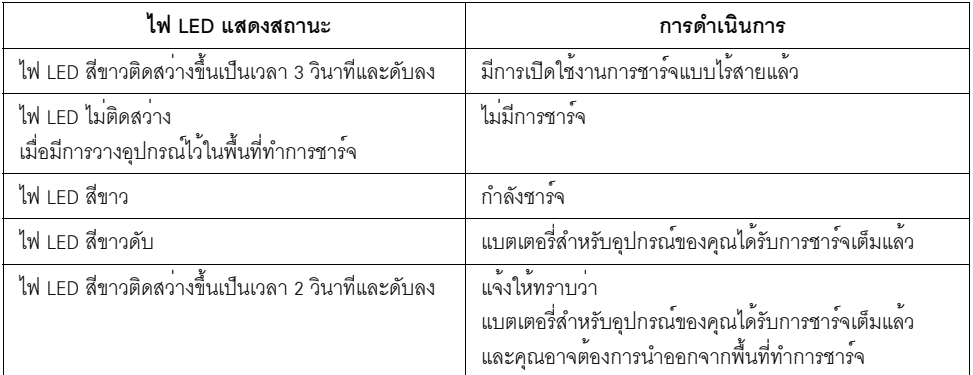

# <span id="page-60-2"></span><span id="page-60-0"></span>การแก้ไขปัญหาเบื้องต้น

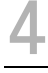

**คำเตือน**: ก่อนที่คุณจะเริ่มกระบวนการใดๆ ในส<sup>่</sup>วนนี้ ให<sup>้</sup>ปฏิบัติตาม ขั้นตอนเพื่อความปลอดภัย

### <span id="page-60-1"></span>การทดสอบตัวเอง

จอแสดงผลของคุณมีคุณสมบัติในการทดสอบตัวเอง ซึ่งช่วยให้คุณตรวจสอบว<sup>่</sup>าจอแสดงผลทำงานได<sup>้</sup>เหมาะสมหรือไม<sup>่</sup> ้ถ้าจอแสดงผลและคอมพิวเตอร์ของคณเชื่อมต่อกันอย่างเหมาะสมแล้ว แต่หน้าจอยังมืดอย่ ให้รันการทดสอบตัวเองของจอภาพ โดยการทำตามขั้นตอนต่อไปนี้:

- ์<br>ปีดเครื่องทั้งคอมพิวเตอร์และจอแสดงผลของคณ  $\mathbf{1}$
- ดึงสายเคเบิลวิดีโอออกจากด้านหลังของคอมพิวเตอร์ เพื่อให้แน่ใจในการดำเนินการทดสอบด้วยตัวเองอย่างถกต้อง  $\mathcal{L}$ ให้ถอดสายเคเบิลดิจิตอลทั้งหมดออกจากด้านหลังของคอมพิวเตอร์
- $\mathbf{R}$ เปิดจอแสดงผล

ึกล่องโต้ตอบควรจะปรากภบนหน้าจอ (บนพื้นหลังสีดำ) ถ้าจอแสดงผลในขณะที่อยในโหมดการทดสอบตัวเอง ไฟเพาเวอร์ LED จะเป็นสีขาว นอกจากนี้ ขึ้นกับสัญญาณเข้าที่เลือก

กล่องโต้ตอบแบบใดแบบหนึ่งที่แสดงด้านล่างจะเลื่อนผ่านหน้าจออย่างต่อเนื่อง

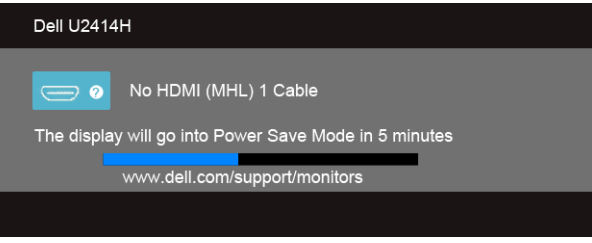

หรือ

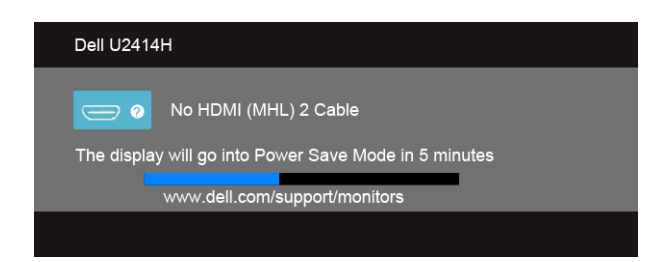

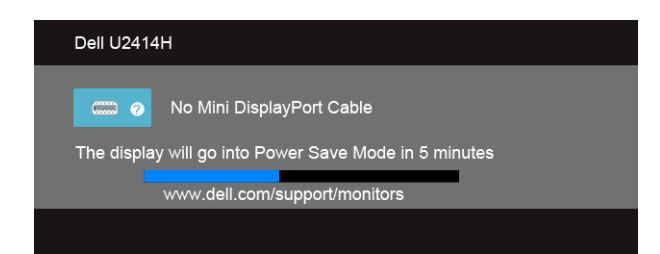

หลือ

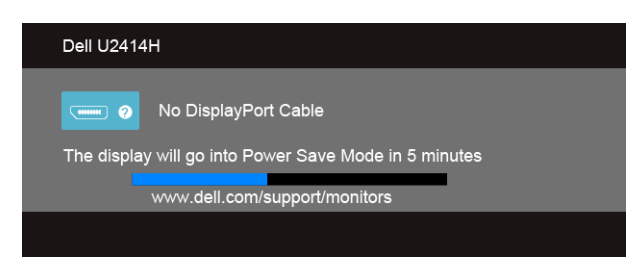

- กลองนี้อาจปรากภระหว<sup>่</sup>างที่ระบบทำงานตามปกติด<sup>้</sup>วย หากถอดสายวิดีโอออก หรือสายวิดีโอเกิดชำรุดเสียหาย  $\overline{4}$ .
- ปีดจอแสดงผลของคณ และต่อสายสัญญาณภาพใหม่ จากนั้นเปิดทั้งคอมพิวเตอร์และจอแสดงผลของคณ 5
- .<br>ถ้าหน้าจอภาพของคุณว<sup>่</sup>าง หลังจากที่คุณดำเนินการตามกระบวนการกอนหน้านี้แล**้**ว

ให้ตรวจสอบคอนโทรลเลอร์การแสดงผล และคอมพิวเตอร์ของคณ เพราะจอแสดงผลของคณทำงานเป็นปกติ

## <span id="page-61-0"></span>ระบบตรวจวิเคราะห์ที่ติดตั้งมาพร<sup>้</sup>อมเครื่อง

จอภาพของคณติดตั้งเครื่องมือตรวจวิเคราะห์ เพื่อชวยตรวจสอบว<sup>่</sup>าสิ่งผิดปกติที่กำลังเกิดขึ้นบนหน<sup>้</sup>าจจ เป็นปัญหาที่เกิดจากจอภาพ หรือระบบคอมพิวเตอร์และวิดีโอการ์ดของคุณ

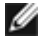

่ // หมายเหตุ: คุณสามารถรันระบบตรวจวิเคราะห์นี้ได้ เมื่อปลดสายสัญญาณภาพออก และจอภาพอยู่ใน โหบดการทดสอบตัวเองงางบั้น

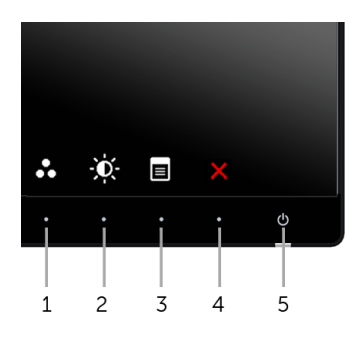

การรับระบบตรวจวิเคราะห์ที่ติดตั้งบากับเครื่อง

- 1. ตรวจสอบว่าหน้าจอสะอาด (ไม่มีผุ่นบนหน้าจอ)
- 2. ถอดสายสัญญาณภาพออกจากด<sup>้</sup>านหลังของคอมพิวเตอร์หรือจอภาพ จอภาพจะเข้าสู่โหมดการทดสอบตัวเอง
- .<br>3. กด**ปุ่ม 1** และ **ปุ่ม 4** บนแผงด้านหน้าค้างไว้พร้อมกันนาน 2 วินาที หน้าจอสีเทาจะปรากฏขึ้น
- 4. ตรวจสอบหน้าจอเพื่อหาสิ่งผิดปกติอย่างละเอียด
- กด**บ่ม 4** บนแผงด้านข้าง อีกครั้ง สีของหน้าจอจะเปลี่ยนเป็นสีแดง 5.
- ตรวจสอบการแสดงผลเพื่อหาสิ่งผิดปกติ 6.
- 7. ทำตามขั้นตอนที่ 5 และ 6 ซ้ำอีกครั้ง เพื่อตรวจสอบการแสดงผลบนหน้าจอสีเขียว สีน้ำเงิน สีดำ สีขาว และข้อความ

การทดสอบเสร็จสิ้นเมื่อหน<sup>้</sup>าจอข<sup>้</sup>อความปรากฏขึ้น ออกจากการทำงานโดน**ปุ่ม 4** ซ้ำอีกครั้ง ถ้าคุณตรวจไม่พบสิ่งผิดปกติบนหน้าจอ ด้วยการใช้เครื่องมือตรวจวิเคราะห์ที่ติดตั้งมาพร้อมเครื่อง ์<br>แสดงว่าจุดภาพทำงานปกติ ตรวจสุดบการ์ดวิดีโค และคอบพิวเตอร์

# <span id="page-62-0"></span>บัญหาทั่วไป

ตารางต่อไปนี้บรรจข้อมลทั่วไปเกี่ยวกับปัญหาของจอแสดงผลที่คณอาจพบ และวิธีที่อาจแก<sup>้</sup>ไขปัญหาได<sup>้</sup>:

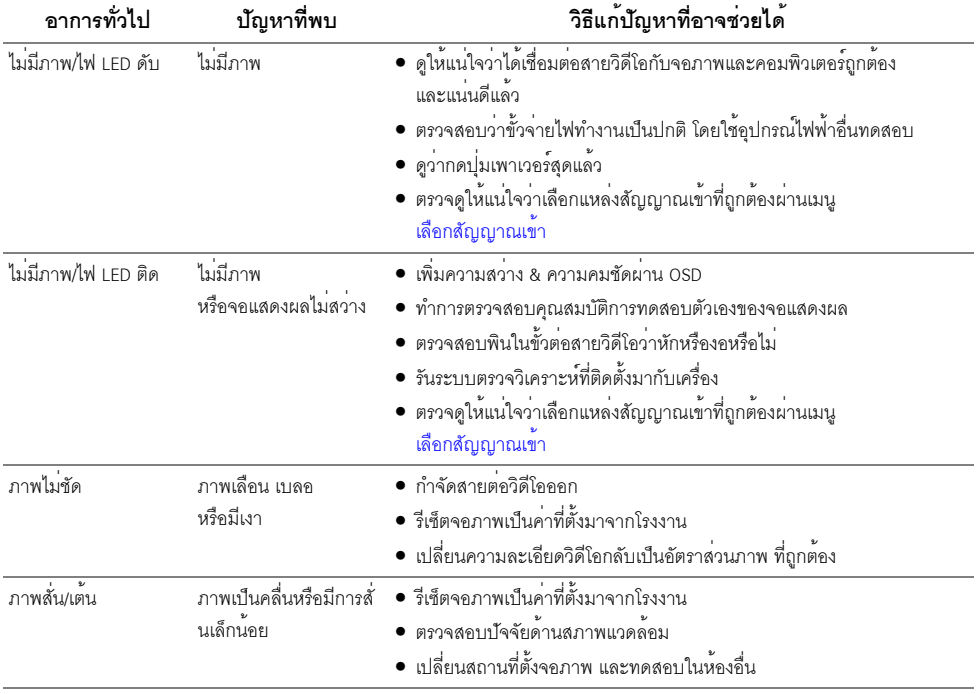

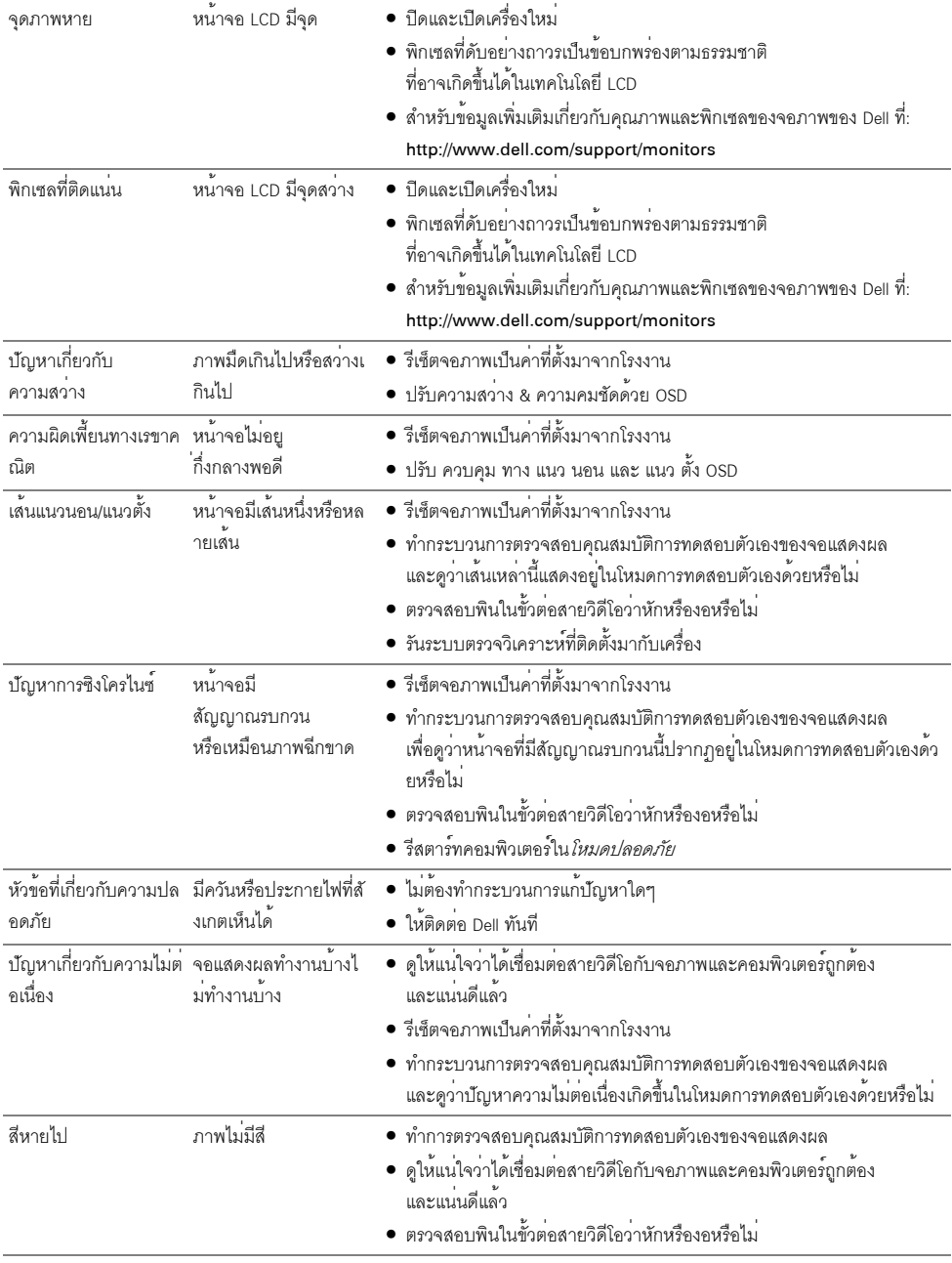

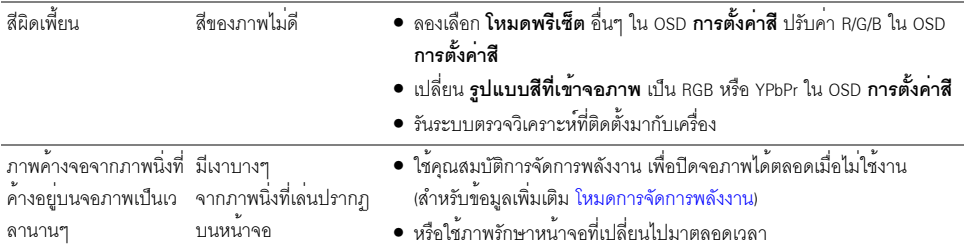

# <span id="page-64-0"></span>ปัญหาเฉพาะของผลิตภัณฑ<sup>์</sup>

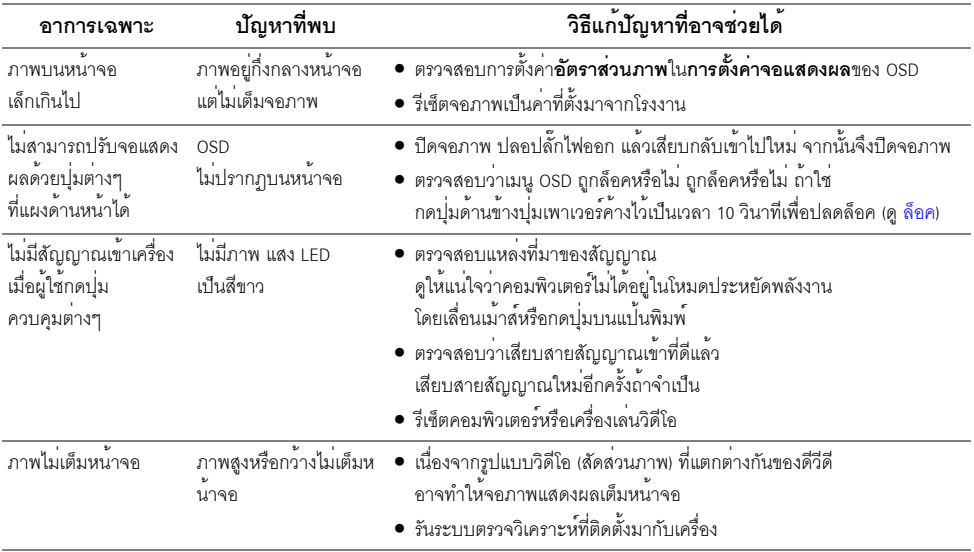

## <span id="page-64-2"></span><span id="page-64-1"></span>ปัญหาเฉพาะเรื่อง Universal Serial Bus

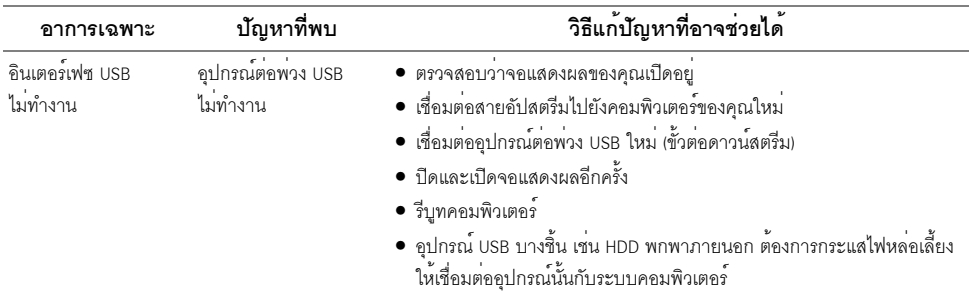

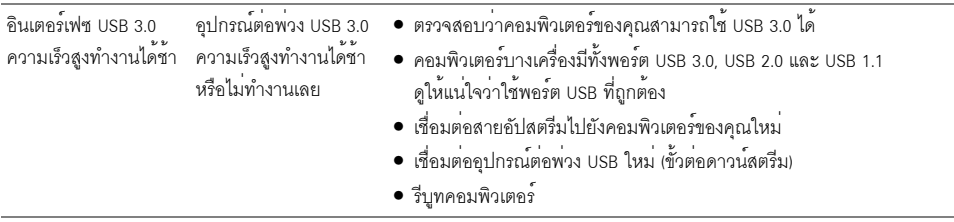

### <span id="page-65-2"></span><span id="page-65-0"></span>ปัญหาเฉพาะสำหรับ Mobile High-Definition Link (MHL)

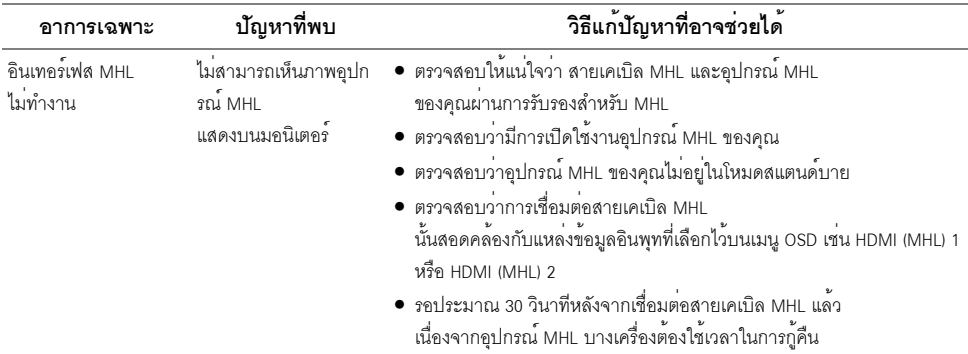

# <span id="page-65-1"></span>บัญหาเฉพาะของการชาร<sup>์</sup>จแบบไร<sup>้</sup>สาย

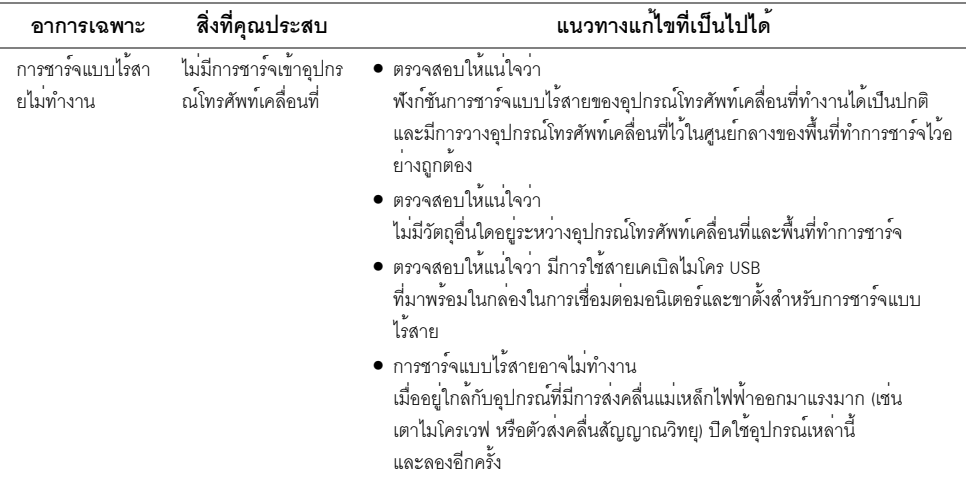

#### <span id="page-66-4"></span><span id="page-66-0"></span>คำเดือบ ขั้บตอบเพื่อคาามปลอดกัย

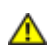

้อาจทำให<sup>้</sup>เกิดไฟฟ<sup>้</sup>าซ็อต อันตรายจากกระแสไฟฟ้า และ/หรืออันตรายจากอปกรณ์ได้

สำหรับข้อมลเกี่ยวกับขั้นตอนเพื่อความปลอดภัย ให้ด *คมือข้อมลผลิตภัณฑ์* 

## <span id="page-66-1"></span>ข์อสังเกตของ FCC (ในสหรัฐอเมริกาเท**่านั้น**)

สำหรับประกาศ FCC และข้อมูลระเบียบข้อบังคับอื่นๆ ให้ดูเว็บไซต์เกี่ยวกับความสอดคล้องกับระเบียบข้อบังคับที่ www.dell.com/regulatory\_compliance

### <span id="page-66-3"></span><span id="page-66-2"></span>ติดตก Dell

สำหรับลูกค<sup>้</sup>าในประเทศสหรัฐอเมริกา, โทร 800-WWW-DELL (800-999-3355)

4 หมายเหตุ: ถ้าคุณไม่มีการเชื่อมตออินเตอร์เน็ตที่ใช้ได้ คุณสามารถค้นหาข้อมูลผู้ติดต่อได้จากใบสั่งซื้อผลิตภัณฑ์, ิสลิปที่มาพร้อมผลิตภัณฑ์. ใบส่งของ หรือแคตาล็อกผลิตภัณฑ์ของ Dell

#### Dell มีการสนับสนนออนไลน์ และบริการทางโทรศัพท์ และตัวเลือกในการให้บริการหลายช่องทาง การให้บริการขึ้นอยู่กับประเทศและผลิตภัณฑ์ และบริการบางอย่างอาจไม่มีให้ในพื้นที่ของคุณ

#### เพื่อดูเนื้อหาการสนับสนุนสำหรับจอมอนิเตอร์ในแบบออนไลน์:

เยี่ยมชมเว็บไซต์ www.dell.com/support/monitors  $1<sup>1</sup>$ 

#### ในการติดต่อผ่ายขาย ผ่ายสนับสนุนด้านเทคนิค หรือผ่ายบริการลูกค้าของ Dell:

- เยี่ยมชมเว็บไซต<sup>์</sup> www.dell.com/support  $1<sup>1</sup>$
- ่ 2. ตรวจสอบประเทศ หรือภูมิภาคในเมนูแบบดึงลง **เลือกประเทศ/ภูมิภาค** ที่ส**่**วนล**่างของหน**้า
- .<br>3. คลิก **ติดต่อเรา** ที่ด้านซ้ายของหน้า
- 4. เลือกบริการหรือลิงค์การสนับสนุนที่เหมาะสม ตามความต้องการของคุณ
- เลือกวิธีการติดต่อ Dell ที่คุณสะดวก 5.

## <span id="page-67-0"></span>การติดตั้งบอบิเตอร์

### ดำแนะนำที่ควรทราบ เกี่ยวกับการกำหนดคาความละเอียด

เพื่อประสิทธิภาพในการแสดงผลสูงสุด ขณะใช้ระบบปภิบัติการ Microsoft ® Windows ® ี ควรกำหนดความละเอียดในการแสดงผลเป็น 1920 x 1080 พิกเซล โดยทำตามขั้นตอนต่อไปนี้

ใน Windows  $^{\circledR}$  7. Windows  $^{\circledR}$  8. และ Windows  $^{\circledR}$  8.1:

- 1. สำหรับ Windows  $^\circledR$  8 และ Windows  $^\circledR$  8.1 เท่านั้น เลือกรูปแบบภาพเดสก์ท็อปเพื่อสลับไปยังคลาสิคเดสก์ท็อป
- 2 คลิกขวาบบคสก์ท็อปและเลือก **ความละเดียดของหน้าจอ**
- 3. คลิกรายการหลุ่นลงของความละเอียดหน้าจอและเลอีก 1920 x 1080
- $\Delta$   $\rho \hat{a} \eta$   $\Omega$   $K$

 $\lim_{\infty}$  10'

- 1. คลิกขวาบนดสก<sup>์</sup>ท็อป และคลิกที่ **การตั้งค<sup>่</sup>าการแสดงผล**
- 2. คลิกที่ **การตั้งค<sup>่</sup>าการแสดงผลขั้นสง**
- 3. คลิกที่รายการ รายละเคียด **ความละเอียด** และเลือก 1920 x 1080
- 4. คลิกที่ นำไงใช้

ถ้าไม่เห็นความละเคียดที่แนะนำเป็นตัวเลือก ท่านคาจต้องจัพเดทไดรเวอร์กราฟิก โปรดเลือกเงื่อนไขด้านลางที่ตรงกับคอมพิวเตอร์ที่คุณใช้งานอยู่ และทำตามขั้นตอนที่มีให้

## ถ้าท่านมีเครื่องคอมพิวเตอร์ตั้งโต๊ะ หรือโน๊ตบ<sup>ั</sup>ค Dell<sup>™</sup> ที่ต่ออินเตอร์เน็ต

- 1. ไปยัง www.dell.com/support ป้อนแท็กบริการของคุณ และดาวน์โหลดไดรเวอร์กราฟฟิกลาสุดสำหรับกราฟฟิกการ์ดของคุณ
- 2. หลังจากติดตั้งไดรเวอร์ สำหรับกราฟิกอะแดปเตอร์แล้ว พยายามกำหนดความละเอียดเป็น 1920 x 1080 อีกครั้ง
- $\mathscr{U}$  หมายเหตุ: หากคุณไม่สามารถตั้งคาความละเอียดเป็น 1920 x 1080 ให้ติดต่อ Dell $^{\text{\tiny{\textsf{TM}}}}$ เพื่อขออะแดงใเตอร์กราฟิกที่รองรับความละเอียดเหลานี้

## ถ้าท่านมีเครื่องคอมพิวเตอร์ตั้งโต๊ะ โน๊ตบุ๊ค หรือกราฟิกการ์ด ที่ไม่ใช<sup>่</sup> Dell<sup>™</sup>

 $\ln$  Windows  $\frac{1}{2}$  Z. Windows  $\frac{1}{2}$  8.  $\ln 2$  Windows  $\frac{1}{2}$  8.1:

- 1. สำหรับ Windows  $^\circledR$  8 และ Windows  $^\circledR$  8.1 เท่านั้น เลือกรูปแบบภาพเดสก์ท็อปเพื่อสลับไปยังคลาสิคเดสก์ท็อป
- 2. คลิกขวาที่เดสก<sup>์</sup>ท็อปและคลิก **การตั้งคาส่วนบุคคล**
- 3 คลิก เปลี่ยนแปลงการตั้งค่าการแสดงผล
- 4. คลิก การตั้งค่าขั้นสูง
- ดูชื่อผู้ผลิตกราฟิกคอนโทรลเลอร์ จากรายละเอียดที่ด้านบนของหน้าตาง (เช่น NVIDIA, ATI, Intel ฯลฯ) 5.
- 6. โปรดดรายละเอียดของไดรเวอร์ที่ต้องอัพเดท จากเว็บไซต์ของผ<sup>ู้</sup>ผลิตกราฟิกการ์ด (เช่น http://www.ATI.com หรือ http://www.NVIDIA.com)
- 7. หลังจากติดตั้งไดรเวคร์ สำหรับกราฟิกคะแดปเตคร์แล้ว พยายามกำหนดความละเคียดเป็น 1920 x 1080 คีกครั้ง

 $ln$  Windows  $@$  10.

- 1. คลิกขวาบนเดสก์ท็อป และคลิกที่ **การตั้งค<sup>่</sup>าการแสดงผล**
- คลิกที่ การตั้งคาการแสดงผลขั้นสง  $2<sup>1</sup>$
- คลิกที่รายการ รายละเคียด **ความละเอียด** และเลือก 1920 x 1080  $\mathbf{R}$
- 4. ดูชื่อผู้ผลิตกราฟิกคอนโทรลเลอร์ จากรายละเอียดที่ด้านบนของหนาตาง (เช่น NVIDIA, ATI, Intel ฯลฯ)
- โปรดดรายละเอียดของไดรเวอร์ที่ต้องอัพเดท จากเว็บไซต์ของผ<sup>ู้</sup>ผลิตกราฟิกการ์ด (เช่น <u>http://www.ATI.com</u> หรือ 5 http://www.NVIDIA.com)
- 6. หลังจากติดตั้งไดรเวอร<sup>์</sup> สำหรับกราฟิกอะแดปเตอร์แล้ว พยายามกำหนดความละเอียดเป็น 1920 x 1080 อีกครั้ง
- 11 หมายเหตุ: ถ้าท่านไม่สามารถกำหนดความละเอียดที่แนะนำได้ โปรดติดต่อบริษัทผู้ผลิตคอมพิวเตอร์